Versione 8.0 SPx Maggio 2011 708P90001

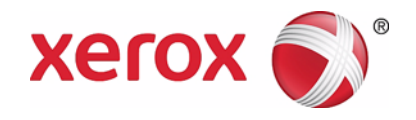

# Xerox FreeFlow® Print Server Guida per l'utente di IPDS IBM®

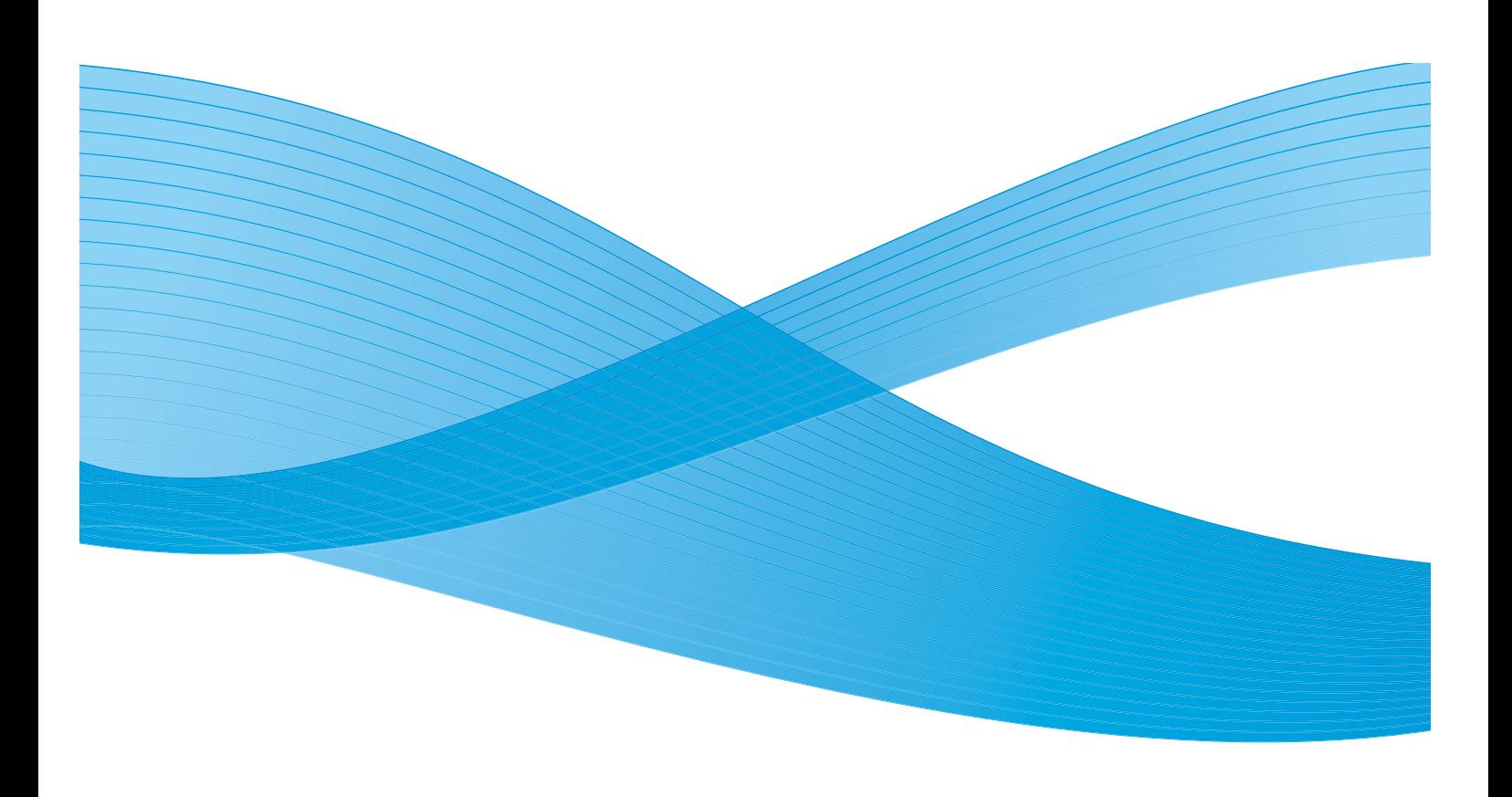

©2011 Xerox Corporation. XEROX® e XEROX and Design® sono marchi di Xerox Corporation negli Stati Uniti e/o in altri Paesi. IBM®, IPDS, AFP, MO:DCA, PTOCA, IOCA, GOCA, BCOCA, InfoPrint®, AIX®, OS/2®, OS/400®, PSF/400 e z/OS® sono marchi o marchi registrati di International Business Machines Corporation negli Stati Uniti e/o in altri paesi.

Adobe PDFL - Adobe PDF Library Copyright © 2011 Adobe Systems Incorporated.

Adobe®, il logo Adobe, Acrobat®, il logo Acrobat, Acrobat Reader®, Distiller®, Adobe PDF JobReady™ e PostScript® e il logo PostScript sono marchi o marchi registrati di Adobe Systems Incorporated negli Stati Uniti e/o in altri paesi. Copyright 1987 - 2011 Adobe Systems Incorporated e licenziatari. Tutti i diritti riservati.

Windows®, Windows XP®, Windows Vista, Windows 7 e Internet Explorer sono marchi di Microsoft Corporation; Microsoft® e MS-DOS® sono marchi registrati di Microsoft Corporation.

Documento versione 1.0: febbraio 2011

# Indice generale

#### [1 Introduzione](#page-4-0)

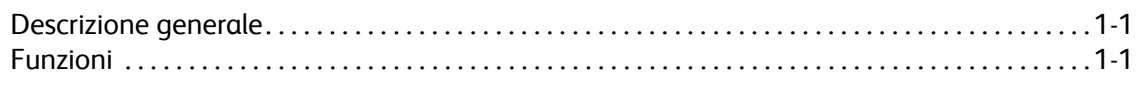

### [2 Installazione e impostazione](#page-8-0)

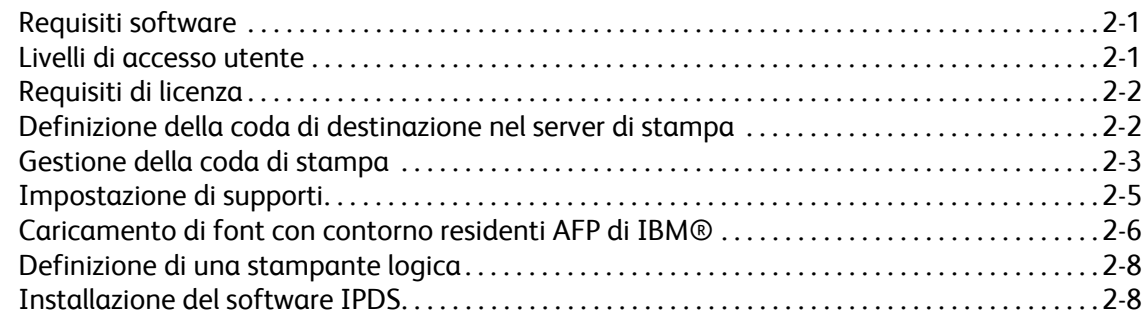

# [3 Utilizzo di Gestione IPS di Xerox FreeFlow® Print Server](#page-18-0)

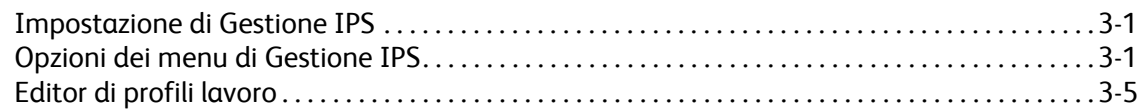

# [4 Considerazioni sull'esecuzione](#page-34-0)

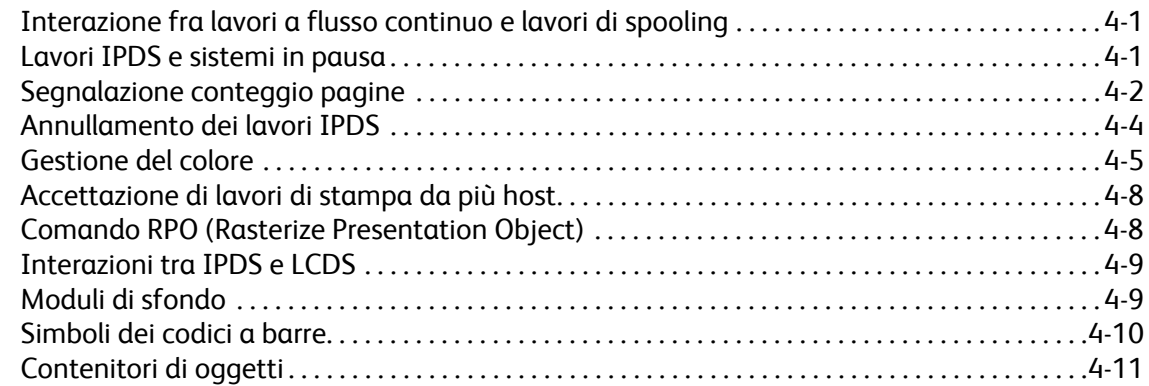

# [5 Xerox FreeFlow® Print Server - Appendice connettività di rete IPDS](#page-46-0)

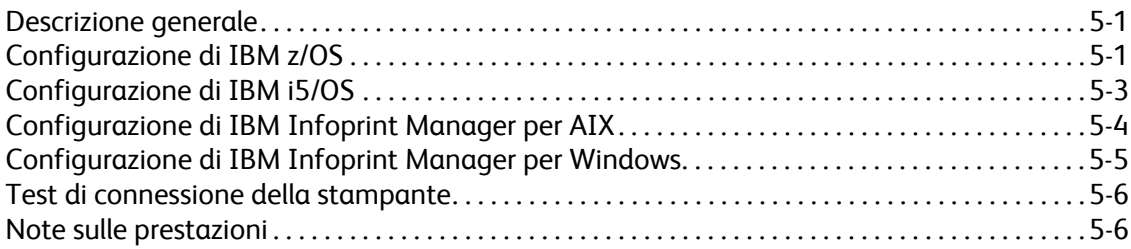

i

Indice generale

# <span id="page-4-0"></span>Introduzione

La Guida per l'utente di IPDS IBM® di Xerox FreeFlow® Print Server illustra il supporto IPDS (Intelligent Printer Data Stream) di Xerox FreeFlow® Print Server. IPDS è un flusso di dati di stampa definito da IBM®.

Questa guida descrive il supporto fornito da Xerox FreeFlow® Print Server per IBM IPDS, inclusi diversi menu di sistema, routine di impostazione, comandi operatore per eseguire lavori di stampa, ambienti supportati dal sistema, gestione font, connettività host e capacità di analisi diagnostica.

Nota: Per Xerox FreeFlow® Print Server IPDS è richiesta una licenza software. Se il sistema non è provvisto di questa licenza, le finestre di dialogo IPDS non vengono visualizzate e il menu Gestione IPS non appare nel menu Sistema. Per ottenere la licenza software di Xerox FreeFlow® Print Server IPDS, rivolgersi al servizio di assistenza tecnica clienti (CSE - Customer Service Engineer).

Questo documento è destinato all'amministratore del sistema o al responsabile della gestione dell'ambiente di produzione di stampa.

### <span id="page-4-1"></span>Descrizione generale

IPDS (Intelligent Printer Data Stream) è un flusso di dati di stampa bidirezionale definito da IBM®. IPDS è una sequenza di informazioni trasmesse tra un computer host e una stampante IPDS tramite un driver di stampa, quale ad esempio PSF (Print Service Facility) di IBM. Oltre a fornire informazioni di stampa, il flusso di dati IPDS esegue funzioni di controllo della stampante e consente a Xerox FreeFlow® Print Server di condividere con l'host le informazioni sullo stato dei lavori.

Il software Xerox FreeFlow® Print Server IPDS è configurato tramite un'interfaccia utente grafica (GUI) contenente menu a discesa, schede e icone che consentono di gestire le funzioni dell'applicazione. Xerox FreeFlow® Print Server IPDS supporta le interfacce TCP/IP e canale online.

# <span id="page-4-2"></span>Funzioni

#### **Supporto per il flusso di dati IPDS in Xerox FreeFlow® Print Server**

Xerox FreeFlow® Print Server IPDS supporta flussi di dati risultanti dall'elaborazione di risorse AFP (Advanced Function Presentation) quali set di dati di stampa, definizioni pagina, definizioni modulo, segmenti pagina, font e sovrapposizioni. Esistono diverse architetture di dati IBM® nell'ambiente AFP pienamente supportate da Xerox FreeFlow® Print Server IPDS:

- MO: DCA-P: Mixed Object Document Content Architecture for presentation
- PTOCA PT1, PT2 e PT3: Presentation Text Object Content Architecture
- IOCA: Image Object Content Architecture
- GOCA: Graphics Object Content Architecture

#### Introduzione

- BCOCA: Bar Code Object Content Architecture
- CMOCA: Color Management Object Content Architecture

Ogni oggetto dati segue la stessa regola di contenere campi delimitati entro i campi struttura che descrivono ogni oggetto.

I comandi IPDS nel flusso di dati consentono al sistema di controllare la gestione dei supporti della stampante e altre operazioni relative alla carta. I comandi consentono anche di gestire lo scaricamento dei font e di oggetti memorizzati, quali sovrapposizioni e segmenti pagina richiesti per stampare un'applicazione.

Xerox FreeFlow® Print Server IPDS consente di:

- Elaborare correttamente tutte le risorse IPDS supportate.
- Riconoscere ed elaborare tutti i comandi IPDS richiesti supportati da Xerox FreeFlow® Print Server.

#### **Stampanti**

La stampa dei flussi di dati IPDS è supportata da vari dispositivi di produzione Xerox per supporti pretagliati con Xerox FreeFlow® Print Server, quali le stampanti di produzione leggera, di produzione in bianco e nero, con colore evidenziatore e a colori.

#### **Selezione di un modello stampante**

Il supporto IPDS di Xerox FreeFlow® Print Server consente di definire il server di stampa sull'host come una delle seguenti stampanti a funzioni avanzate IBM®: 3812, 3825, 3827 o 3935.

Nota: oltre ai valori predefiniti, il campo di immissione testo supporta anche qualsiasi valore a quattro cifre definito dall'utente.

#### **Ambienti host**

Xerox FreeFlow® Print Server IPDS supporta i seguenti ambienti:

- InfoPrint® Manager con AIX 5L (solo connettività TCP/IP)
- InfoPrint® Manager per Windows®
- Print Services Facility per i5/OS® (OS/400®) (solo connettività TCP/IP)
- Print Services Facility per z/OS® (MVS)
- Emtex VIP
- GMC PrintNet T

#### **Opzioni di connettività host**

Xerox FreeFlow® Print Server IPDS può ricevere dati da un host in uno dei due modi seguenti:

- Tramite una scheda canale con connettività bus e tag
- Tramite un'interfaccia TCP/IP utilizzando Ethernet

Le opzioni di connettività host dipendono dalla configurazione del server di stampa e della stampante. Se è richiesta una connettività host utilizzando un'interfaccia canale, contattare il fornitore Xerox per confermare che l'opzione sia disponibile per il dispositivo in uso e per ottenere l'hardware supplementare.

#### **Gestione IPS di Xerox FreeFlow® Print Server**

Gestione IPS è una funzione di Xerox FreeFlow® Print Server accessibile tramite il menu Sistema che si trova nella finestra principale dell'interfaccia utente del server di stampa.

Gestione IPS fornisce le opzioni per l'impostazione dei lavori, le mappature dei vassoi e le mappature degli impilatori. Consente anche la configurazione del sistema per connessioni TCP/IP e canale. Infine, consente all'utente di gestire font, acquisire file di traccia IPDS e riavviare il gateway IPS.

Le opzioni di connettività host dipendono dalla configurazione del server di stampa e della stampante. Se è richiesta una connettività host utilizzando un'interfaccia canale, contattare il fornitore Xerox per confermare che l'opzione sia disponibile per il dispositivo in uso e per ottenere l'hardware supplementare.

Introduzione

# <span id="page-8-0"></span>Installazione e impostazione

Questa sezione illustra requisiti e istruzioni per l'installazione del software Xerox FreeFlow® Print Server IPDS e per l'impostazione dell'ambiente di stampa. Prima di procedere con l'installazione, leggere con attenzione queste procedure.

Alcune operazioni di configurazione vengono eseguite dalla finestra del server di stampa mentre altre da Gestione IPS del server di stampa. Principali operazioni di installazione e di configurazione:

- Licenza e configurazione di software e funzioni
- Definizione della coda IPDS del server di stampa
- Impostazione di supporti
- Caricamento di font con contorno residenti AFP di IBM® (opzionale)
- Definizione di una stampante logica
- Verifica dell'installazione

# <span id="page-8-1"></span>Requisiti software

Xerox FreeFlow® Print Server, versione 7.0 o successiva.

Nota: Se per la propria configurazione di Xerox FreeFlow® Print Server IPDS è richiesta una connessione canale, è necessaria una scheda canale in linea. Per ulteriori informazioni, contattare il fornitore Xerox.

# <span id="page-8-2"></span>Livelli di accesso utente

L'accesso a Gestione IPS è controllato dal livello di logon del server di stampa. Per accedere a Gestione IPS di Xerox FreeFlow® Print Server sono disponibili tre livelli utente, ciascuno con il proprio livello di accesso alle funzioni.

**Utente/Operatore**: l'utente e l'operatore hanno diritti di accesso limitati a Gestione IPS. Questo è il livello di accesso assegnato quando si avvia Gestione IPS per la prima volta.

L'utente o l'operatore può effettuare quanto segue:

- Modificare e applicare le impostazioni nelle schede Impostazioni lavoro, Mappature vassoi e Mappature impilatori e nella finestra Configurazione sistema.
- Utilizzare il pulsante Gestisci profili lavoro per visualizzare la finestra di dialogo Editor di profili lavoro.
- Caricare un profilo lavoro tramite l'editor di profili lavoro.

Installazione e impostazione

- Selezionare In linea e Non in linea.
- Selezionare Arresta o Continua.
- Riavvia gateway IPS

**Amministratore di sistema:** l'amministratore di sistema deve disporre di una password e può eseguire le stesse operazioni dell'operatore.

Inoltre, l'amministratore di sistema può:

- Acquisire o rieseguire un file traccia.
- Caricare, stampare o cancellare font residenti.
- Bloccare i profili lavoro per proteggerli da modifiche non autorizzate.

# <span id="page-9-0"></span>Requisiti di licenza

Per utilizzare la funzionalità Xerox FreeFlow® Print Server IPDS, è necessaria l'apposita licenza.

Il fornitore Xerox di zona è responsabile per la fornitura delle licenze prima dell'installazione. L'immissione della stringa di licenza e della data scadenza per ciascuna licenza immediatamente dopo l'installazione è invece compito di un tecnico di servizio.

# <span id="page-9-1"></span>Definizione della coda di destinazione nel server di stampa

È necessario creare almeno coda in Xerox FreeFlow® Print Server per l'elaborazione dei dati IPDS. Le code utilizzate per IPDS devono essere definite come code a flusso continuo. Per informazioni dettagliate sulla creazione di una coda a flusso continuo, vedere la guida in linea di Xerox FreeFlow® Print Server.

#### **Creazione di una coda di destinazione IPDS**

In Gestione code, selezionare [Nuovo] dal menu a discesa Coda o dall'icona di selezione rapida. Fare riferimento alle seguenti proprietà per eseguire le selezioni per la coda IPDS.

#### **Impostazioni**

Benché Xerox FreeFlow® Print Server sia in grado di supportare i lavori di spooling e le operazioni di streaming (flusso continuo) per altri PDL (Printer Defined Languages), per IPDS viene supportato solo il flusso continuo. Ciò è dovuto al fatto che il recupero dei lavori IPDS è controllato dall'host, ovvero l'host deve ricevere dalla stampante dei messaggi indicanti quando è stata stampata ciascuna pagina. Questo livello di controllo host non è ottenibile con i lavori di spooling.

È necessario selezionare una coda stampante a flusso continuo in Gestione IPS da utilizzare per la stampa IPDS. Una coda a flusso continuo consente di elaborare e stampare le pagine man mano che vengono ricevute, riducendo così l'intervallo di tempo trascorso dal momento dell'invio del lavoro e l'inizio della stampa.

• Selezionare il pulsante funzione Input/Formato. Sotto Input, selezionare [Flusso].

La casella di controllo Limita dati di elaborazione RIP nel pulsante funzione Input/Formato viene generalmente lasciata deselezionata per le code utilizzate per IPDS.

### **Impostazione delle preferenze del sistema**

È possibile selezionare il comportamento del sistema per lavori o fascicoli che superano la capacità di una stazione di finitura nella finestra di dialogo Preferenze sistema. Per aprire questa finestra, selezionare [Preferenze sistema] dal menu a discesa Sistema nella schermata principale della GUI. Selezionare la scheda Procedura lavori. Sotto Finitura non gestita, selezionare Lavoro senza finitura. Se l'opzione [Lavoro con errori] o [Intervento dell'utente] è selezionata nel pannello Finitura non gestita, la stampante segnala all'host che si è verificato un errore stampante ed è richiesto un intervento quando si verifica una situazione di finitura non gestita. Ciò consente di arrestare l'invio dei dati dall'host. In questi casi, è generalmente necessario arrestare il lavoro sul server di stampa. Tuttavia, l'arresto del lavoro non ne provoca l'eliminazione dalla coda di uscita di un host IPDS e l'host ritrasmetterà i dati a meno che il lavoro non venga arrestato anche sull'host.

#### **Impostazione delle stazioni di finitura esterne**

Stabilire se il sistema è dotato di una stazione di finitura esterna. In caso affermativo, selezionare [Finitura] dal menu a discesa Stampante. Fare clic con il pulsante destro del mouse sulla stazione di finitura esterna e selezionare [Proprietà]. In Numero massimo di fogli, l'impostazione di default è 65000. Impostare il valore sul numero massimo di fogli effettivo della stazione di finitura esterna. In caso contrario, potrebbero verificarsi problemi di prestazione.

# <span id="page-10-0"></span>Gestione della coda di stampa

#### **Utilizzo degli attributi di priorità della coda**

Le informazioni IPDS elaborate dal gateway IPDS vengono inviate alla coda di uscita selezionata in Gestione IPS. Utilizzare Gestione coda per visualizzare e gestire le proprietà della coda applicate ai lavori. Nella scheda Impostazioni PDL, il pulsante funzione IPDS nella finestra di dialogo Gestione coda può essere utilizzato per impostare la risoluzione dei dati di stampa forniti al motore di stampa. È possibile selezionare valori di 300 o 600 dpi.

Se si dedica una coda a IPDS, la coda può anche essere utilizzata per altri PDL, a seconda delle regole stabilite di gestione delle code e dei lavori del server di stampa. Per le code utilizzate per stampare lavori IPDS, il formato PDL non deve essere impostato su Ignora per i PDL, tranne IPDS.

Nota: se si imposta il blocco Ignora per IPDS, i dati di tutti i lavori verranno elaborati come IPDS, impedendo così alla coda di elaborare lavori non IPDS.

Notare che diverse proprietà della coda del server di stampa possono incidere sugli attributi del lavoro stampato. In un ambiente IPDS, l'host è solitamente responsabile di controllare gli attributi dei dati stampati. Se gli attributi del lavoro vengono modificati, i dati IPDS potrebbero venire stampati in modo errato. L'impostazione dei valori predefiniti della coda per tali proprietà non interferisce con i valori selezionati da Gestione IPS. Tuttavia è necessario evitare di ignorare le proprietà della coda elencate di seguito.

- Attributi supporti (Nome, Formato, Colore, Tipo, Grammatura)
- Destinazione

#### **Considerazioni sull'area stampabile virtuale (VPA - Virtual Printable Area)**

Quando i dati di una pagina non rientrano all'interno dell'area stampabile virtuale (VPA), solitamente la stampante IPDS notifica le eccezioni all'host. I seguenti attributi della coda non vengono utilizzati nei calcoli VPA dell'applicazione, causando talvolta lo spostamento o l'uscita dei dati dall'area stampabile senza che tale condizione venga notificata all'host.

- Rotazione
- Spostamento immagine
- Allineamento

Nota: utilizzare la funzione Margini supporti per spostare i dati e utilizzarla come parte dei calcoli VPA.

Vedere la sezione [Programmazione dei margini dei supporti](#page-12-1) per ulteriori informazioni.

Nota: se viene eseguito uno spostamento immagine a livello di coda di IPDS, anche la pagina di intestazione del lavoro IPDS conterrà lo spostamento immagine. I dati della pagina di intestazione potrebbero di conseguenza risultare spostati fuori pagina.

#### **Proprietà coda**

Le selezioni relative alle code IPDS sono riportate qui sotto.

#### **Impostazioni**

Selezionare il pulsante funzione Input/Formato. Sotto Input, selezionare [Flusso].

#### **Uscita**

L'impostazione di default per Ordine stampe è Predefinito. Nella maggior parte dei prodotti, ciò corrisponde a un ordine stampe N-1 (Decrescente).

Nota: questa impostazione può causare problemi se non viene eseguita l'elaborazione fascicolo (pinzatura o qualche altra operazione di finitura). Il problema si verifica perché il lavoro IPDS a flusso continuo potrebbe essere troppo grande per essere ricevuto e riordinato. È possibile pertanto che, in mancanza di una fine logica per attivare l'operazione di riordino, una porzione del lavoro IPDS venga ricevuta ma non stampata. Se l'opzione N-1 non è espressamente richiesta per l'elaborazione fascicolo, modificare Ordine stampe in 1-N (Crescente).

#### **Impostazioni PDL**

Selezionare il pulsante funzione IPDS. Utilizzare Risoluzione per stabilire la risoluzione dei dati di output inviati al motore di stampa. Sono supportati solo i valori di 300 e 600 dpi. Per i motori di stampa che non dispongono di supporto nativo per 300 dpi, l'output sarà una simulazione.

#### **Mezzitoni**

Nota: L'opzione IPDS Mezzitoni è disponibile unicamente per i prodotti in bianco e nero supportati da FreeFlow Print Server IPDS.

Xerox FreeFlow® Print Server Guida per l'utente di IPDS IBM® 2-4

Nella finestra Impostazioni avanzate, vengono visualizzati la risoluzione e il mezzotono associato. Selezionare [Impostazione...] per scegliere il mezzotono; ad esempio, selezionare: schermate con 53, 85 o 106 righe per pollice. La scelta di mezzitoni attualmente fornita dipende dal prodotto e dalla risoluzione specifici. Per ciascuna impostazione di risoluzione, selezionare il mezzotono da associare dal menu a discesa. Una volta selezionata la Risoluzione (dpi), finché non viene modificata verrà utilizzata automaticamente la schermata con il mezzotono associato per tutti i lavori.

Per i valori di risoluzione di stampa supportati anche da PostScript, IPDS utilizza la stessa selezione di mezzotono predefinita utilizzata da PostScript. Per esempio, se PostScript utilizza un mezzotono predefinito di 106 lpi x 600 dpi, lo strumento IPDS utilizzerà lo stesso valore di mezzotono per un valore di Risoluzione di 600.

### <span id="page-12-0"></span>Impostazione di supporti

Se in Gestione IPS viene utilizzata la mappatura dei vassoi per eseguire il cambio di supporti in base ai fogli, assicurarsi che i blocchi di priorità per gli attributi dei supporti NON siano impostati a livello di coda.

#### <span id="page-12-1"></span>**Programmazione dei margini dei supporti**

Xerox FreeFlow® Print Server supporta regolazioni dei margini supporti riconosciuti dal software IPDS interpreter. I margini dei supporti vengono specificati in rapporto alla direzione del processo del motore di stampa. Si tratta della direzione con cui un foglio di carta passa attraverso il motore di stampa.

I margini dei supporti vengono programmati tramite la Libreria supporti utilizzando il campo Commenti supporti. Le impostazioni dei margini dei supporti rimangono nel sistema per tutto il tempo che il supporto rimane definito nella Libreria supporti. Quando non occorre impostare i margini per un supporto, è possibile inserire del testo nel campo Commenti supporti, ma i commenti non possono consistere esclusivamente di valori numerici.

Nota: le impostazioni dei margini dei supporti vengono attivate solo dopo aver selezionato [Applica] o [Salva e applica] per il profilo lavoro corrente in Gestione IPS. Poiché il riconoscimento delle modifiche dei supporti in Gestione IPS può richiedere fino a 20 secondi, è bene attendere per 20 secondi prima di inserire i nuovi valori dei margini nel campo Commenti supporti, prima di selezionare [Applica] o [Salva e applica] in Gestione IPS.

Quando si crea un nuovo supporto (o si modifica uno esistente), immettere i valori per i margini supporti nel campo Commenti supporti utilizzando le seguenti regole:

- 1. Nella Libreria supporti, aprire le Proprietà del supporto da modificare o selezionare [Nuovo supporto] per creare un nuovo supporto.
- 2. Selezionare il pulsante funzione Opzioni.
- 3. Immettere quattro numeri interi nel campo Commenti supporti. I numeri devono essere interi. Non sono consentite virgole decimali.
	- I valori dei margini supporti devono essere separati da un singolo spazio.
	- I valori dei margini supporti possono essere positivi o negativi.
	- I margini supporti vengono immessi in unità di 600 dpi. La dimensione effettiva del margine non dipende dalla risoluzione del lavoro.

Installazione e impostazione

• I valori dei margini supporti vanno immessi nel seguente ordine da sinistra a destra: direzione processo lato anteriore, direzione processo trasversale lato anteriore, direzione processo lato posteriore, direzione processo trasversale lato posteriore.

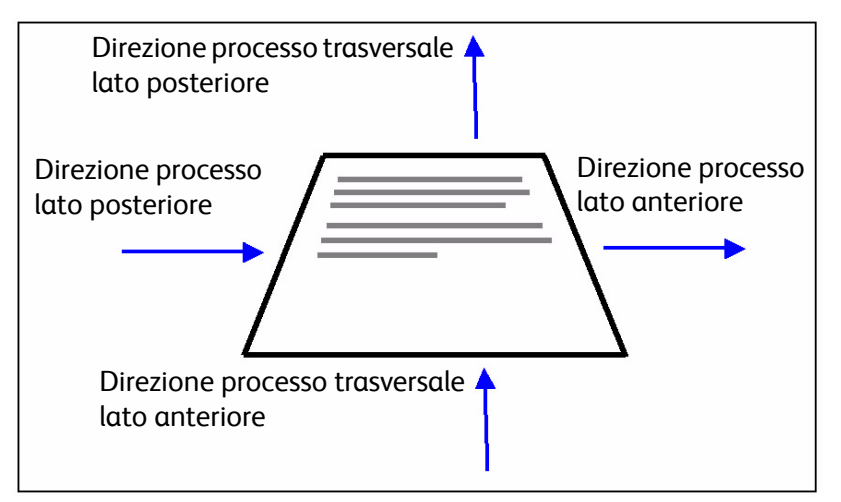

**Figura 2-1. Regolazioni dei margini**

Ad esempio, se i valori 100 0 0 600 vengono digitati nel campo Commenti supporti, essi rappresentano:

- direzione processo lato anteriore = 100 (4,23 mm)
- direzione processo trasversale lato anteriore = 0
- direzione processo lato posteriore = 0
- direzione processo trasversale lato posteriore = 600 (25,4 mm)

La finestra Libreria supporti indica la presenza dei margini supporti collocando un'icona di commento supporto nella colonna **Commento supporto**. Se si passa il cursore sull'icona, vengono visualizzati i margini supporti programmati per quel supporto.

# <span id="page-13-1"></span><span id="page-13-0"></span>Caricamento di font con contorno residenti AFP di IBM®

Nota: il caricamento di font AFP IBM® è facoltativo.

Xerox FreeFlow® Print Server IPDS consente di caricare e utilizzare font con contorno (ossia vuoti all'interno) scalabili AFT residenti sulla stampante. Questi font, anche detti outline, vengono caricati dal CD dei font AFP di IBM® acquistabile separatamente. L'etichetta CD collezione font AFP è ulteriormente descritta come Font per AIX®, OS/2®, Windows® NT e Window® 2000, con numero parte LK2T-9269-01.

Questa funzione è stata ulteriormente migliorata espandendo il set di font riportati come residenti dalla stampante. In particolare, il gateway IPDS di Xerox FreeFlow® Print Server riporta un set di font che corrisponde alla stampante IBM 4028. La stampante IBM 4028 include un set di font raster residenti nella stampante. Quando Supporto font migliorato è abilitato in Gestione IPS, il software Gateway IPDS di Xerox FreeFlow® Print Server accetta le richieste per i font raster sostituendo il font con contorno equivalente delle dimensioni richieste.

Nota: quando si ordina la collezione di font AFP, utilizzare il numero di parte corrente LK2T-926901. I CD con il numero di parte precedente 5648-113 sono comunque ancora validi.

I font vengono convertiti per essere utilizzati con i lavori IPDS e memorizzati sulla stampante durante il loro caricamento. Sebbene i font risiedano sulla stampante, non sono visualizzabili utilizzando Gestione font di Xerox FreeFlow® Print Server. Per visualizzare i font, utilizzare la funzionalità Gestione font in Gestione IPS. Viene generato un lavoro campione per verificare che il supporto font con contorno residente sia installato correttamente sul server di stampa. Per aggiungere o rimuovere i font, fare riferimento alla guida in linea di Gestione IPS.

Un font con contorno residente predefinito viene fornito nei casi in cui il font AFP richiesto non è residente o il font predefinito è esplicitamente richiesto. Il font di default non può essere cambiato. L'opzione Supporto font migliorato può essere abilitata per ambienti host che prevedono la sostituzione font con contorno residenti per font raster.

#### **Supporto font migliorato**

La funzione Supporto font migliorato è un'estensione del supporto font con contorno residenti sulla stampante in Xerox FreeFlow® Print Server IPDS. La maggior parte degli scaricamenti host richiedevano font raster. Questa funzione è particolarmente vantaggiosa se si utilizza l'ambiente host i5/OS® (System i) e font con contorno residenti. Nell'host i5/OS® (OS/400®) si prevede che il supporto font con contorno residenti includa tutti i tipi di font e che la stampante risolva i requisiti di sostituzione font. Non viene fatta alcuna distinzione tra richieste di font raster e font con contorno. Questa funzione può essere vantaggiosa per risolvere errori font anche in altri ambienti host.

Per stabilire se disabilitare la funzione Supporto font migliorato, utilizzare le seguenti informazioni.

- Abilitato: quando l'opzione Supporto font migliorato è abilitata, se l'host richiede un font raster, Xerox FreeFlow® Print Server IPDS lo sostituisce con un font con contorno residente equivalente. Se l'host richiede un font per il quale non è disponibile alcun font corrispondente o equivalente, viene utilizzato il font con contorno residente predefinito.
- Disabilitato: quando il supporto font migliorato è disabilitato, non avviene alcuna sostituzione di font raster. Le richieste di font residenti vengono elaborate senza alcuna modifica. Lo scaricamento di tutti gli altri font viene eseguito dall'host. Il font con contorno residente di default viene utilizzato solo se esplicitamente richiesto dall'host.

### **Impostazione di i5/OS® (System i)**

Per il supporto font con contorno residenti, è necessario impostare alcuni parametri. Se questi parametri non vengono impostati correttamente, i lavori inviati da i5/OS® (System i) che prevedono font con contorno residenti possono non essere completati o possono essere stampate delle pagine in bianco. Se l'host è un System i con sistema operativo i5/OS® ed è richiesto il supporto font con contorno residenti, si raccomanda di:

- Sull'host i5/OS® , impostare il parametro Resident Font nell'oggetto PSF Configuration su **\*YES**.
- In Gestione IPS, accertarsi che Supporto font migliorato sia impostato su **Abilitato**.
- In Gestione IPS, caricare i font AFP utilizzando la finestra di dialogo Gestisci font.

# <span id="page-15-0"></span>Definizione di una stampante logica

Prima di utilizzare Xerox FreeFlow® Print Server IPDS per elaborare i flussi di dati IPDS, è necessario definire sull'host una stampante compatibile con i seguenti requisiti:

- Per connettività TCP/IP, l'indirizzo del protocollo Internet (IP) e il numero di porta della stampante logica devono corrispondere all'indirizzo IP e al numero di porta della stampante. I valori delle porte devono essere compresi tra 5001 e 65535.
- Per la connettività canale, l'indirizzo dell'unità specificato per la definizione della stampante host deve essere un valore unico e deve corrispondere all'indirizzo dell'unità specificato in Gestione IPS.
- Per z/OS® (MVS), la stampante deve essere definita come un dispositivo di tipo AFP.

La connettività TCP/IP e canale può essere stabilita nel menu a discesa Sistema di Gestione IPS, nella finestra di dialogo Configurazione sistema.

Nota: il numero di default della porta PSF è 5001, se non è stato modificato durante la definizione della stampante. Qualora occorra utilizzare un valore diverso da quello di default, non utilizzare numeri di porta usati da altri gateway del server di stampa. Ad esempio, 9100 e 9400 sono i valori di default utilizzati dai gateway di Xerox FreeFlow® Print Server; NON utilizzare questi valori come numero di porta TCP/IP di IPDS.

# <span id="page-15-1"></span>Installazione del software IPDS

Per un'installazione corretta del software Xerox FreeFlow® Print Server IPDS e un'impostazione valida della coda e della stampante, seguire questi passaggi.

• Installare il software FreeFlow® Print Server IPDS. L'installazione viene eseguita da un tecnico del servizio di assistenza Xerox

Nota: È necessario riavviare Xerox FreeFlow® Print Server.

• Accertarsi che sia stato caricato il file di licenza di IPDS Interpreter e che IPDS sia attivo ed abilitato in Gestione funzioni del server di stampa.

Nota: È necessario riavviare Xerox FreeFlow® Print Server.

- Accertarsi che una coda di stampa a flusso continuo (streaming) sia definita sul server di stampa per il sistema in uso. È possibile visualizzare la coda utilizzando Gestione code. Questa coda di stampa inizialmente ha le opzioni Accetta e Rilascia impostate su Sì.
- Accertarsi che per la coda non vengano ignorate le proprietà definite in precedenza in questa sezione.
- Assicurarsi che in Gestione IPS la coda a flusso continuo sia selezionata come parte del Profilo lavoro attivo.

Per verificare che l'installazione e l'impostazione iniziale siano riuscite, stampare un lavoro host e il lavoro campione A4 oppure US Letter (vedere la sezione [Traccia\)](#page-21-0). Se entrambe le stampe vengono eseguite correttamente, la verifica dell'installazione è completata.

Nota: non inviare mai un lavoro IPDS a un server di stampa in pausa. I lavori IPDS inviati a un sistema in pausa resteranno sospesi.Questo è il comportamento normale dei lavori IPDS; mentre tutti gli altri tipi di PDL possono eseguire l'elaborazione RIP e attendere la stampante, i lavori IPDS non possono farlo.

Inoltre, se sono stati installati font con contorno residenti AFP di IBM®, stampare il lavoro campione scfont.trc per verificare se i font sono stati caricati correttamente.

#### **Stampa di un lavoro di traccia in Gestione IPS**

Durante la procedura di installazione vengono forniti sei lavori di traccia campione per Xerox FreeFlow® Print Server IPDS. Questi lavori possono essere utilizzati per verificare la funzionalità della stampante dopo l'installazione del software Xerox FreeFlow® Print Server IPDS o a scopo diagnostico.

- afptrace.let stampa un lavoro IPDS campione formattato per carta US Letter
- afptrace.a4 stampa un lavoro IPDS campione formattato per carta A4
- scfont.trc stampa un lavoro IPDS campione formattato per carta US Letter o A4 utilizzando font con contorno residenti.
- micrtrace.letter stampa un lavoro IPDS MICR (Magnetic Ink Character Recognition) campione formattato per carta US Letter
- micrtrace.a4 stampa un lavoro IPDS MICR campione formattato per carta A4
- micrtrace.legal stampa un lavoro IPDS MICR campione formattato per carta US Legal

Per stampare correttamente la traccia scfont.trc, i font AFT di IBM® devono essere caricati sulla stampante e l'opzione Supporto font migliorato deve essere abilitata.

Nota: questi lavori consentono di controllare solo l'elaborazione di Xerox FreeFlow® Print Server IPDS sulla stampante.

I file di traccia sono impostati per utilizzare i parametri di default di installazione. Se si prevede di eseguire la traccia A4 al posto della traccia US Letter, cambiare la definizione del supporto per il vassoio 1 in Xerox FreeFlow® Print Server IPDS da US Letter ad A4. In Gestione IPS, è necessario mappare un supporto per ogni vassoio di Xerox FreeFlow® Print Server IPDS specificato nel flusso di dati IPDS.

Per lavori di verifica dell'installazione, utilizzare supporti US Letter o A4. Per procedure specifiche, fare riferimento alla guida in linea di Gestione IPS.

#### **Stampa di un lavoro di prova dall'host**

Per verificare le comunicazioni dall'host alla stampante, effettuare i seguenti passaggi per stampare un lavoro di prova dall'host.

- 1. Assicurarsi che Xerox FreeFlow® Print Server IPDS sia in esecuzione e che lo stato sia Inattivo.
- 2. Avviare la stampante logica dall'host e verificare che sia attiva.
- 3. Inviare un flusso di dati di stampa IPDS dall'host al server di stampa.

Installazione e impostazione

# <span id="page-18-0"></span>Utilizzo di Gestione IPS di Xerox FreeFlow® Print Server

Questo capitolo descrive come accedere a Gestione IPS per impostare e gestire i parametri IPDS.

Per ulteriori dettagli e procedure specifiche, fare riferimento alla guida in linea di Gestione IPS.

Nota: Gestione IPS è anche disponibile tramite Xerox FreeFlow® Remote Workflow.

# <span id="page-18-1"></span>Impostazione di Gestione IPS

Questa sezione descrive come accedere a Gestione IPS e alle sue schermate. Le schermate di Gestione IPS consentono di:

- configurare i parametri di connessione host
- interrompere e continuare l'elaborazione IPDS
- definire i vassoi carta o le destinazioni di uscita sulla stampante
- salvare le impostazioni dei lavori

#### **Accesso a Gestione IPS**

L'accesso come un tipo di utente specifico consente di visualizzare funzioni non disponibili all'utente occasionale. Per accedere è necessario conoscere il livello di accesso utente e la parola di accesso.

Per accedere al livello richiesto di Gestione IPS, eseguire il login al server di stampa.

# <span id="page-18-2"></span>Opzioni dei menu di Gestione IPS

#### **File**

Il menu File contiene una sola opzione: Gestisci profili lavoro. Si tratta della stessa opzione selezionabile con il pulsante Gestisci profili lavoro nella finestra Gestione IPS.

Utilizzo di Gestione IPS di Xerox FreeFlow® Print Server

#### **Sistema**

Il menu sistema contiene i seguenti comandi operatore:

- Non in linea
- In linea
- Arresta
- Continua
- Configurazione del sistema
- Gestisci font
- **Traccia**
- Riavvia gateway IPS

#### **Non in linea/In linea**

Questo comando consente di passare dalla modalità in linea a quella non in linea e viceversa. Gestione IPS non va in linea fino a quando non viene richiesto. Il comando è disponibile solo quando nella finestra di dialogo Configurazione sistema è stata selezionata l'opzione Canale come interfaccia host. Il comando non è attivo se è stata selezionata l'opzione TCP/IP come interfaccia host.

#### **Arresta/Continua**

Questo comando consente di passare dalla modalità Arresta alla modalità Continua e viceversa. Quando è selezionato il comando Arresta, la funzione IPDS presenta una condizione di sistema non pronto all'host e dall'host IPDS viene arrestata la stampa di tutte le pagine. Il comando Continua presenta una condizione di sistema pronto e la stampa riprende.

#### <span id="page-19-0"></span>**Configurazione del sistema**

Di seguito sono elencate le funzioni che controllano la configurazione del sistema e che incidono sul modo in cui IPDS comunica con l'host e con il server di stampa.

- L'interfaccia host consente di selezionare il metodo di connessione di Gestione IPS all'host, scegliendo tra TCP/IP o Canale.
	- La configurazione della connessione TCP/IP consente di identificare il numero porta TCP/IP utilizzato con l'indirizzo TCP/IP assegnato al server di stampa per inviare dati a Gestione IPS dal computer host.
	- La configurazione della connessione di canale consente di identificare l'indirizzo dell'unità e la velocità di canale assegnati al server di stampa per inviare dati a Gestione IPS dal computer host.

Nota: i modi Canale sono imposti dall'host, dalle velocità di estensione del canale dell'host e da altre proprietà delle reti bus e tag. Per stabilire la velocità di canale più appropriata, consultare il programmatore dei sistemi.

• Sfalsamento pagina dopo eliminazione errore stampante esegue uno sfalsamento di un solo foglio della pila quando si verifica un errore che richiede di eliminare la carta dal percorso carta. Lo sfalsamento consente di sapere quando è stata interrotta la stampa e di controllare più facilmente l'integrità del lavoro a seguito di un errore della stampante.

- Usa grigio per colore consente di controllare la simulazione del colore su stampanti in bianco e nero utilizzando scale di grigi. Se l'opzione è disabilitata, eventuali oggetti IPDS che richiedono l'uso del colore verranno stampati in nero continuo. Se l'opzione è abilitata, gli oggetti IPDS che richiedono l'uso del colore verranno stampati in scala di grigi per simulare il colore. Questa opzione non è disponibile nelle stampanti a colori.
- Spazio memoria condivisa: l'impostazione Spazio memoria condivisa indica le dimensioni del segmento di memoria condivisa utilizzato dai componenti interni di Xerox FreeFlow® Print Server IPDS.

Lo spazio memoria condivisa è compreso tra 16 e 1024 MB. Il valore di default è 64 MB per i sistemi di stampa in bianco e nero e 128 MB per i sistemi di stampa a colori.

Nota: se si imposta un valore troppo elevato si possono verificare problemi che impediscono ad alcuni sistemi di ottenere memoria sufficiente, mentre se si imposta un valore troppo basso si può ridurre la velocità del sistema. Per individuare il valore ottimale dell'impostazione per l'applicazione o l'installazione, potrebbe essere necessario eseguire delle regolazioni.

- Timeout lavoro: è possibile selezionare un valore per il timeout lavoro compreso tra 1 e 60 secondi, con un valore di default di 10 secondi. Se non viene ricevuta alcuna comunicazione dall'host durante l'intero periodo di timeout specificato, il lavoro viene terminato.
- Modello stampante: la finestra di dialogo Configurazione sistema di Gestione IPS consente di scegliere tra parecchi modelli IBM del gruppo 3. I modelli di stampanti disponibili sono:
	- 3812
	- 3825
	- 3827
	- 3935

È possibile inserire qualsiasi numero di quattro cifre nella casella di testo, tuttavia Xerox FreeFlow® Print Server IPDS funzionerà solo in conformità con i protocolli della stampante IPDS del gruppo 3, indipendentemente dal numero del modello di stampante specificato. Questa selezione del modello di stampante viene utilizzata per consentire al programmatore o all'amministratore del sistema host di identificare il sistema presso lo stesso host come se fosse un particolare modello di stampante IBM.

- Modalità legacy: quando la modalità legacy è disabilitata, all'avvio Xerox FreeFlow® Print Server IPDS informa l'host che è in grado di supportare gli oggetti contenitore nello stato "intermedio" (ovvero tra un lavoro e l'altro). Alcuni host, tra cui RS 6000 con PSF (Print Services Facility) 2.1 e OS2 con PSF 2 versione 2.1, non supportano i contenitori di oggetti e di conseguenza notificano una condizione di errore in caso di tentativo di supporto forzato degli stessi. Questi host comunicano con IPDS di Xerox FreeFlow® Print Server solo se è abilitata la modalità legacy.
- La funzione Disabilita a fine lavoro consente di migliorare le prestazioni per una serie di lavori brevi. Sebbene i limiti di lavoro IPDS vengano riconosciuti già quando questa funzione è in esecuzione, Gestione lavori del server di stampa non elabora i lavori singolarmente. Quando le prestazioni sono un fattore importante, se si elimina il sovraccarico della gestione del lavoro è possibile eseguire i lavori in modo molto più rapido. Tuttavia, la funzione Disabilita a fine lavoro impedisce al server di stampa di aggiungere le pagine di intestazione al lavoro e di monitorare i lavori uno ad uno in Gestione lavori.

La scadenza del timeout di Fine lavoro consente al server di stampa di riconoscere il termine di un lavoro IPDS anche quando è attivata l'impostazione Disabilita a fine lavoro.

Utilizzo di Gestione IPS di Xerox FreeFlow® Print Server

Per modificare e salvare la configurazione di sistema con il pulsante OK, è necessario che il gateway IPDS informi l'host delle modifiche. Questa operazione va eseguita quando la stampante non sta elaborando lavori IPDS. Se le modifiche vengono salvate quando un lavoro IPDS è in fase di stampa, la stampa verrà interrotta e l'host inizierà di nuovo il lavoro oppure continuerà la stampa a partire dall'ultimo punto di controllo, il che potrebbe causare duplicazioni di pagine. Questo comportamento è normale. A meno che non occorra interrompere il lavoro per utilizzare le nuove impostazioni, le modifiche vanno eseguite con la stampante inattiva.

#### **Gestisci font**

Nota: la finestra di dialogo Gestisci font viene visualizzata solo se si accede come amministratore di sistema.

La finestra di dialogo Gestisci font consente di selezionare queste opzioni per i font residenti.

- Elenca font residenti: quando si apre la finestra di dialogo Gestisci font, viene visualizzato un elenco di tutti i font IPDS residenti presenti nel sistema.
- Cancella tutti i font residenti: non è possibile cancellare singoli font IPDS residenti. La finestra di dialogo Gestisci font consente di richiedere la cancellazione di tutti i font residenti. Notare che l'esecuzione di questa operazione al momento sbagliato può provocare errori di stampa in quanto la finestra di dialogo Gestisci font non è in grado di verificare se i singoli font sono ancora in uso. Di conseguenza, prima del completamento dell'operazione, viene visualizzato un messaggio di avviso. Per evitare problemi, è consigliabile scaricare la stampante e disconnettersi prima di cancellare i font.
- Stampa elenco font: quando si apre la finestra di dialogo Stampa elenco font, la finestra di dialogo Gestisci font consente di scegliere la coda, i lati stampati (lati copiati) e la quantità. la finestra di dialogo Gestisci font consente di stampare l'elenco dei font su ogni coda del sistema. Non è possibile selezionare i font inclusi nell'elenco di stampa. Viene stampato l'intero elenco dei font.
- Importa font da CD: la finestra di dialogo Gestisci font consente di caricare font da un CD IBM® formattato. Xerox FreeFlow® Print Server IPDS è in grado di importare da CD solo font con contorno AFP.
- Espelli CD: questa opzione consente di espellere il CD.

Nota: Per ulteriori informazioni sui font, vedere [Caricamento di font con contorno residenti AFP di](#page-13-1)  **[IBM®](#page-13-1)** 

#### <span id="page-21-0"></span>**Traccia**

Le informazioni di traccia sono utili per rilevare e correggere i problemi del software Xerox FreeFlow® Print Server IPDS. L'insieme dei file di diagnostica forniti con il file di outload deve comprendere un file di traccia.

Nota: se si verificano problemi in Gestione IPS relativi, ad esempio, alla connettività del canale, e non è possibile risolverli, contattare il rappresentante Xerox di zona.

Le funzioni di diagnostica di Gestione IPS consentono di acquisire o di rieseguire una traccia del flusso di dati IPDS oppure di acquisire messaggi di diagnostica all'interno di file di registro di Gestione IPS mentre è in corso l'elaborazione di un flusso di dati. Le funzioni di traccia vengono eseguite da un tecnico del servizio di assistenza Xerox, tuttavia può essere necessario eseguire una o più di queste funzioni prima di chiamare il servizio di assistenza clienti.

Per accedere alle funzioni di traccia e utilizzarle, è necessario avere diritti di accesso come Amministratore di sistema.

- Cattura traccia: consente di acquisire dati IPDS in un file durante la ricezione dei file dall'host. Il file di traccia contiene anche eventuali dati di risposta inviati dalla stampante all'host. Il file di traccia è memorizzato nella directory /opt/XRXnps/XRXipds/ipdstraces.
- Ripeti traccia: ripete il file di traccia acquisito in precedenza. Il file di traccia può essere anche stampato. Quando si seleziona un file di traccia per il playback, il sistema effettua automaticamente la disconnessione dall'host e si riconnette al termine del playback.

Nota: durante l'acquisizione o il playback di una traccia, le impostazioni lavoro, le mappature vassoio e quelle dell'impilatore non sono disponibili e non possono essere modificate finché l'attività della traccia non è stata completata.

#### **Riavvia gateway IPS**

Selezionando questo comando viene iniziata una nuova sessione di comunicazione con l'host senza riavviare il server di stampa. Se questo comando viene selezionato quando è attivo un lavoro IPDS, il lavoro verrà nuovamente inviato dall'host a partire dalla pagina 1 o dall'ultimo punto di controllo.

# <span id="page-22-0"></span>Editor di profili lavoro

La schermata Gestione IPS è la schermata principale per il supporto IPDS. Si tratta del punto di accesso a tutte le altre schermate utilizzate per la gestione del flusso di dati IPDS. Le opzioni della finestra di dialogo "Gestisci profili lavoro" di Gestione IPS consentono di immettere le impostazioni specifiche IPDS utilizzate da Xerox FreeFlow® Print Server IPDS per comporre le pagine specificate dal flusso di dati IPDS. Il server di stampa conserva tutti i valori dei parametri del server di stampa durante lo spegnimento e ripristina le impostazioni al successivo riavvio del sistema IPDS.

I valori specificati rimangono in uso finché non vengono modificati. Se tali valori vengono modificati per un flusso di dati IPDS specifico, assicurarsi di ripristinare le impostazioni originali al termine del lavoro. In caso contrario, i successivi flussi di dati IPDS potrebbero essere elaborati in modo errato.

Nota: dopo avere modificato le impostazioni delle schede di Editor di profili lavoro, fare clic su [Salva e applica] per salvarle e applicarle immediatamente oppure fare clic su [Salva] o [Salva con nome] per memorizzare le modifiche in un profilo lavori esistente o in uno nuovo per un utilizzo successivo.

I valori mostrati nelle schede Impostazioni lavoro, Mappature vassoi e Mappature impilatori sono di sola lettura. Per modificarli, selezionare [Gestisci profili lavoro...] per aprire l'Editor di profili lavoro.

Utilizzo di Gestione IPS di Xerox FreeFlow® Print Server

#### **Funzioni di Impostazioni lavoro**

La scheda Impostazioni lavoro consente di accedere alle seguenti funzioni.

• Risoluzione risorsa: utilizzare la risoluzione per indicare la risoluzione di ingresso dei dati e delle risorse inviati dall'host in punti per pollice (dots per inch, dpi). La corretta elaborazione dei dati del lavoro dipende dall'identificazione del valore di risoluzione. Il sistema non è in grado di stabilire questo valore automaticamente. Il valore viene inviato all'host che lo utilizza per scegliere la risoluzione di font raster e di certe immagini.

Il valore di Risoluzione risorsa si limita a: 240, 300 e 600 dpi.

• Risoluzione immagine GOCA: utilizzare la funzione Risoluzione immagine GOCA di Gestione IPS per selezionare la risoluzione di ingresso di immagini raster GOCA nei lavori IPDS. I valori selezionabili sono 240, 300 e 600 dpi.

Benché i dati GOCA consistano principalmente di ordini di disegni che non dipendono dalla risoluzione, è possibile che contengano immagini raster. Le immagini raster GOCA vengono visualizzate in alcune applicazioni, in quanto più facili da colorare in ambiente PSF.

In IPDS, non è disponibile alcun metodo per comunicare al server di stampa la risoluzione utilizzata per creare le immagini GOCA ed effettuare un corretto dimensionamento di queste ultime, come accade invece per le immagini IOCA. Per questo motivo, è necessario specificare la risoluzione da utilizzare per le immagini raster GOCA in Xerox FreeFlow® Print Server IPDS. Utilizzare l'impostazione Risoluzione immagine GOCA sulla scheda Impostazioni lavoro di Gestione IPS per specificare la risoluzione (240, 300, 600) per immagini GOCA. Questa opzione viene usata solo per applicazioni che utilizzano immagini raster con gli oggetti GOCA. Per queste applicazioni, è molto importante che questa opzione sia impostata correttamente. In caso contrario, le immagini vengono stampate su un formato non corretto.

- Criterio fine fascicolo: l'opzione Criterio fine fascicolo consente al server di stampa di terminare il fascicolo nella posizione indicata dal relativo comando. Se la stampante supporta la pinzatura o un'altra finitura, e tale opzione è stata impostata nella schermata principale del server di stampa, sarà applicata a tutto il fascicolo selezionato.
- Coda di uscita: questa opzione consente di selezionare il nome della coda della stampante da utilizzare per l'elaborazione dei lavori IPDS. La coda deve essere a flusso continuo. Gestione IPS impedisce al gateway di Xerox FreeFlow® Print Server IPDS di avviare una connessione host finché non viene selezionata una coda a flusso continuo valida.
- Duplica e ritaglia: se abilitata, questa funzione consente alla stampante di riempire aree ombreggiate estese duplicando una piccola sezione dell'area, come inviata dall'host. Quando invece è disabilitata, l'host esegue le operazioni di duplicazione e ritaglio prima di inviare l'immagine completa alla stampante. In alcuni casi, questo consente di migliorare l'aspetto di aree ombreggiate a 240 dpi se stampate su una stampante a 300 dpi. Abilitare l'impostazione consigliata.
- Supporto font migliorato: quando la funzione è impostata su Sì, se l'host richiede un font raster residente, il sistema lo sostituisce con un font residente equivalente e disponibile. Se l'host richiede un font per il quale non è disponibile alcun font corrispondente o equivalente, viene utilizzato il font con contorno residente predefinito. Se la funzione è impostata su No, non viene effettuata alcuna sostituzione. Le richieste di font residenti vengono elaborate senza alcuna modifica. Lo scaricamento di tutti gli altri font viene eseguito dall'host. Il font con contorno residente predefinito viene utilizzato solo se richiesto dall'host.

• Emula moduli continui: se la funzione è impostata su Sì, la stampante applica una rotazione ai dati IPDS come se dovessero essere stampati su un sistema per moduli continui. Per la carta con alimentazione dal lato lungo, la rotazione è di 90 gradi nella direzione antioraria. Per la carta con alimentazione dal lato corto, la rotazione è di 90 gradi nella direzione oraria.

Se la stessa applicazione viene stampata su una stampante IBM® 3800 (stampante a moduli continui) e su una stampante controllata da Gestione IPS di Xerox FreeFlow® Print Server (stampante per fogli pretagliati), l'orientamento delle stampe potrebbe essere errato oppure il contenuto potrebbe estendersi oltre il bordo della pagina. L'orientamento della pagina della stampante IBM® 3800 è diverso da quello di gran parte delle altre stampanti IPDS a fogli pretagliati.

- Per le stampanti controllate da Gestione IPS di Xerox FreeFlow® Print Server e la maggior parte delle stampanti per supporti pretagliati, l'origine è nell'angolo superiore sinistro della pagina verticale.
- Per le stampanti IBM® 3800, l'origine è nell'angolo superiore sinistro del bordo anteriore della carta.
- Abilita spessore immagini: quando questa opzione è abilitata, le immagini vengono rese più spesse raddoppiando i pixel sia in orizzontale che in verticale, con l'effetto di conferire all'immagine un aspetto più scuro.
- Abilita adattamento immagine per riempire l'area di presentazione: quando questa opzione è abilitata, se sono specificate delle impostazioni per la posizione e il ritaglio e l'area di presentazione è maggiore delle dimensioni dell'immagine, le immagini vengono ridimensionate in modo da riempire completamente l'area di presentazione.
- Abilita allineamento immagine all'origine: l'attivazione di questa opzione può consentire di rimuovere le linee bianche che appaiono quando un lavoro IPDS a 300 dpi viene elaborato da una coda di uscita a 600 dpi. In genere l'effetto di questa opzione si nota solo nelle immagini di grandi dimensioni composte da molte immagini piccole, in cui la risoluzione di uscita più alta determina uno spostamento delle immagini. Lo spostamento è il risultato di un'indicazione imprecisa delle coordinate di origine dell'immagine da parte dell'host.
- Abilita cache immagini: se l'opzione è impostata su Sì, il server di stampa memorizza nella cache le immagini incluse in un segmento pagina o risorsa di overlay. Poiché i segmenti pagina o gli overlay sono inclusi nelle pagine IPDS, la memorizzazione nella cache e il riutilizzo dei dati immagine rende il processo di elaborazione più efficiente consentendo di ottenere guadagni significativi in termini di prestazioni, in particolare nelle stampanti a colori. Per ottenere risultati ottimali, i segmenti pagina e gli overlay devono essere tutti inclusi all'inizio o alla fine di ciascuna pagina. Se possibile, inoltre, i segmenti pagina o gli overlay devono contenere solo dati immagine. Se questa funzione è attivata, la memorizzazione nella cache delle immagini viene applicata a tutti i lavori IPDS.

Nota: nel caso di lavori con risorse Segmento pagina o Overlay contenenti un elevato numero di immagini utilizzate una sola volta (che non si ripetono in tutto il lavoro IPDS), impostare l'opzione Cache immagini su No. In caso contrario, è possibile che si verifichi una riduzione del livello delle prestazioni dovuta alla memorizzazione nella cache di un elevato numero di immagini che non vengono riutilizzate.

Nota: prima di utilizzare il comando RPO è necessario che venga abilitata la memorizzazione nella cache delle immagini.

Utilizzo di Gestione IPS di Xerox FreeFlow® Print Server

• Abilita Evidenziatore trasparente: questa funzione consente di far trasparire il testo nero al quale è stato sovrapposto un leggero motivo ombreggiato di colore evidenziatore. In Editor di profili lavoro, utilizzare la casella di controllo Abilita Evidenziatore trasparente per attivare o disattivare l'opzione. Lo scompositore IPDS legge il valore per ogni lavoro e configura il software di imaging di conseguenza.

#### **Funzioni di Mappature vassoi**

Sul server di stampa è necessario definire i supporti utilizzando la finestra di dialogo Stampante, assegnare ogni definizione di supporto a un vassoio stampante fisico e caricare i supporti nei vassoi.

Le definizioni dei supporti vengono comunicate a Gestione IPS per la mappatura di vassoi IPDS tramite la scheda Mappature vassoi. Nell'host IBM® si prevede di gestire una stampante con almeno otto vassoi di alimentazione, o più, se sul motore di stampa sono presenti più vassoi fisici. Questi vassoi di alimentazione possono essere considerati vassoi virtuali per Gestione IPS. Nella scheda Mappature vassoi si utilizzano nomi di supporto per mappare il supporto utilizzato per ogni vassoio fisico al nome del supporto per ogni vassoio virtuale utilizzato dall'host.

Nota: a causa di informazioni limitate sugli attributi dei supporti, i supporti del sistema LCDS MAIN, AUX e AUTO, accessibili dalla finestra di dialogo Stampante di Xerox FreeFlow® Print Server, non verranno visualizzati nella finestra di dialogo Mappature vassoi di Gestione IPS.

Per semplificare la selezione nella finestra di dialogo Mappature vassoi, vengono utilizzati i nomi dei supporti, ma il server di stampa seleziona i supporti al momento della stampa in base al relativo nome e proprietà. Se il server di stampa è configurato in modo da consentire la duplicazione dei nomi dei supporti, controllare gli attributi dei supporti quando se ne esegue la mappatura per accertarsi che Gestione IPS utilizzi la versione corretta.

Per ulteriori informazioni sull'utilizzo della scheda Mappature vassoi, fare riferimento alla guida in linea di Xerox FreeFlow® Print Server.

Il contenuto dei vassoi virtuali IPDS viene comunicato all'host.

- Mappa vassoio IPDS a supporto: stabilisce quali supporti appartengono ai vassoi virtuali riconosciuti dall'host. La colonna Vassoi rappresenta i vassoi fisici che richiedono lo stesso supporto richiesto dai vassoi virtuali. L'opzione Lati stampati indica le selezioni di lati stampati supportate dal vassoio virtuale.
- Seleziona supporti per vassoi stampante: consente di selezionare un nome supporto per ogni vassoio fisico in base ai supporti denominati nella libreria dei supporti del server di stampa.
- Il salvataggio e il richiamo di mappature di supporto utilizzando file di impostazione lavoro può ridurre il tempo richiesto per impostare la stampa per un lavoro, in particolare per mappature di supporto complesse. Seguire le procedure descritte nella guida in linea di IPDS per il salvataggio e il recupero delle impostazioni lavoro.

Nota: a causa della presenza dell'interfaccia stampante, i numeri dei vassoi fisici non corrispondono agli alimentatori numerati di iGen3.

• Visualizza proprietà supporto: consente di verificare le proprietà assegnate a ogni supporto.

Qualora vengano apportate modifiche a Gestione IPS mentre un lavoro IPDS è attivo, queste possono comportare un'interruzione e ripresa del lavoro, in base all'ultimo punto di controllo della pagina inviato all'host. Per assicurarsi che le modifiche vengano applicate al lavoro desiderato, apportarle solo quando la stampante è inattiva o non è in corso la stampa di lavori IPDS. Per applicare le modifiche a un lavoro già attivo, potrebbe essere necessario annullare e inviare nuovamente un lavoro.

#### **Definizione di impostazione supporto del vassoio fisico**

- 1. Impostare le definizioni supporto per ciascun vassoio fisico della finestra di dialogo Stampante di Xerox FreeFlow® Print Server.
- 2. Le mappature dei supporti possono essere memorizzate e richiamate come parte di file di impostazione lavoro, in base alle necessità.
- 3. Impostare i supporti richiesti per il lavoro in Seleziona supporti per vassoi stampante della scheda Mappature vassoi in Gestione IPS. La colonna dei supporti caricati indica se il supporto è caricato o meno. Se il supporto non è caricato, caricarlo nel vassoio oppure controllare le impostazioni dei supporti Vassoi nel menu a discesa Stampante.

Nota: poiché è presente l'interfaccia stampante, i numeri dei vassoi fisici non corrispondono agli alimentatori numerati di iGen3.

#### <span id="page-26-0"></span>**Mappatura di vassoi virtuali su supporti caricati**

- 1. Impostare il nome del supporto per ogni vassoio virtuale richiesto nella finestra di dialogo Mappa vassoio IPDS a supporto. In genere, non molti lavori utilizzano tutti i vassoi virtuali disponibili.
- 2. Accertarsi che uno o più vassoi fisici siano mappati ai vassoi virtuali richiesti per il lavoro.
- 3. Quando nelle finestre di dialogo Mappa vassoio IPDS a supporto e Seleziona supporti per vassoi stampante sono mostrati tutte le mappature richieste e i supporti caricati, la mappatura è completa.

#### **Mappatura di vassoi virtuali per supporti non stampabili**

I vassoi carta non stampabile sono dispositivi di alimentazione che prelevano la carta senza che questa venga utilizzata per la stampa. Xerox FreeFlow® Print Server IPDS è completamente compatibile con il modello IPDS standard per il supporto di vassoi carta non stampabile. Se i vassoi virtuali vengono mappati a vassoi carta non stampabile fisici, Xerox FreeFlow® Print Server IPDS li segnala all'host come scomparti di inserimento. Ciò garantisce che i dati di stampa non vengano inviati ai vassoi non destinati alla stampa. La procedura di mappatura a un vassoio carta non stampabile è analoga a quella degli altri vassoi.

Nota: La funzione di mappatura a vassoi con carta non stampabile è disponibile solo per i sistemi che dispongono di vassoi adeguati, come ad esempio alcune configurazioni di DocuTech 61xx e DocuTech 128/155/180 HighLight Color.

Se il sistema è dotato di vassoi carta non stampabile, Gestione IPS visualizza colonne Tipo di vassoio nei riquadri Mappa vassoio IPDS a supporto e Seleziona supporti per vassoi stampante della scheda Mappature vassoi. La colonna Tipo di vassoio nel riquadro Mappa vassoio IPDS a supporto indica all'utente quali vassoi virtuali vengono segnalati all'host come vassoi carta stampabile e quali come vassoi carta non stampabile. Per la visualizzazione dei vassoi virtuali e fisici, le voci della colonna Tipo di vassoio vengono contrassegnate da Fusore (carta stampabile) o Inseritore (carta non stampabile).

Utilizzo di Gestione IPS di Xerox FreeFlow® Print Server

Nota: la colonna Tipo di vassoio viene visualizzata solo se è disponibile almeno un vassoio carta non stampabile (installato e abilitato nella stampante).

Prima di inviare un lavoro IPDS, assicurarsi di assegnare i supporti abilitati o non abilitati per il fusore adeguati ai vassoi virtuali e a quelli fisici richiesti per il lavoro e verificare che gli attributi dei supporti utilizzati per il lavoro siano corretti. Una volta effettuata la mappatura, salvare il Profilo lavoro IPDS. Ricaricando il profilo, è possibile applicare le mappature a lavori simili o a stampe future.

Nota: l'impostazione Tipo di vassoio di Fusore o Inseritore nella finestra di dialogo della mappatura ai vassoi virtuali viene salvata come parte del Profilo lavoro e viene ripristinata quando un Profilo lavoro viene richiamato e applicato. L'impostazione Tipo di vassoio dei vassoi fisici non viene salvata nel profilo poiché è determinata dalle caratteristiche del vassoio effettive.

Attenersi alla seguente procedura per assicurarsi che le assegnazioni dei supporti siano adeguate per un lavoro in cui vengono utilizzati i vassoi carta non stampabile:

- 1. Aprire la scheda Mappature vassoi di Gestione IPS.
- 2. Caricare il Profilo lavoro oppure verificare che ai vassoi fisici e virtuali siano stati assegnati i supporti corretti.
- 3. Assicurarsi di avere caricato i supporti fisici necessari. In caso contrario, caricarli nei vassoi corretti.
- 4. Verificare le informazioni Tipo di vassoio nella finestra di dialogo di assegnazione dei vassoi fisici di Gestione IPS e assicurarsi che le opzioni dei supporti siano adeguate per le caratteristiche di stampabilità del vassoio fisico.
- 5. Verificare e, se necessario, aggiornare le impostazioni Tipo di vassoio nella finestra di dialogo di mappatura dei vassoi virtuali di Gestione IPS per assicurarsi che l'host gestisca correttamente i vassoi virtuali come Fusore o Inseritore. Le colonne Tipo di vassoio della finestra di dialogo dei vassoi fisici e virtuali saranno disponibili solo se è presente almeno un vassoio carta non stampabile fisico.
- 6. Se i vassoi virtuali sono contrassegnati da Inseritore, è necessario assicurarsi che il supporto selezionato per i vassoi carta non stampabile corrisponda agli attributi previsti per le pagine non stampabili (ad esempio, inserti o fogli divisori) generate dall'applicazione.

#### **Mappatura dei supporti da utilizzare nei vassoi carta stampabile e non stampabile**

Se un'applicazione richiede che lo stesso supporto sia alimentato da entrambi i tipi di vassoio carta (sia stampabile che non stampabile) e il prodotto supporta tale funzione, configurare Mappature vassoi di Gestione IPS come descritto di seguito.

Nota: alcuni prodotti supportati da Xerox FreeFlow® Print Server non consentono l'assegnazione dello stesso supporto sia ai vassoi carta stampabile che ai vassoi carta non stampabile.

#### **Solo per dati di applicazioni non stampabili**

Per alimentare supporti vuoti o prestampati senza dati di stampa dai vassoi carta stampabile e dai vassoi carta non stampabile:

- 1. Assegnare il supporto al fusore desiderato e ai vassoi carta non stampabile fisici utilizzando l'opzione Vassoi del menu a discesa Stampante.
- Xerox FreeFlow® Print Server Guida per l'utente di IPDS IBM® 3-10
- 2. Assegnare il supporto al fusore desiderato e ai vassoi carta non stampabile fisici nella finestra di dialogo Mappature vassoi di Gestione IPS.
- 3. Assegnare il supporto a un singolo vassoio virtuale.
- 4. Impostare l'opzione Tipo di vassoio del vassoio virtuale su Inseritore.

#### **Per dati di applicazioni stampabili e non stampabili**

Per utilizzare lo stesso supporto per pagine stampate e non stampate:

- 1. Assegnare il supporto al fusore desiderato e ai vassoi carta non stampabile fisici utilizzando l'opzione Vassoi del menu a discesa Stampante.
- 2. Assegnare il supporto al fusore desiderato e ai vassoi carta non stampabile fisici nella finestra di dialogo Mappature vassoi di Gestione IPS.
- 3. Assegnare il supporto a due diversi vassoi virtuali.
- 4. Impostare su Inseritore l'opzione Tipo di vassoio del vassoio virtuale contenente il supporto.
- 5. Impostare su Fusore l'opzione Tipo di vassoio dell'altro vassoio virtuale contenente il supporto.

Come in altri casi, una volta impostato il lavoro dello scomparto di inserimento, si consiglia all'amministratore di sistema o altro responsabile di memorizzare la mappatura iniziale in un profilo di impostazione lavoro, che può essere quindi richiamato dall'operatore quando è necessario eseguire nuovamente l'applicazione.

#### **Codifica di un'applicazione AFP (Advanced Function Presentation) per utilizzare un vassoio con supporti non abilitati per il fusore (interposer)**

Per sviluppare un'applicazione che utilizzi un vassoio con supporti non abilitati per il fusore, è necessario creare un FORMDEF con un comando COPYGROUP che definisca i sottocomandi BIN e CONSTANT. Il comando BIN specifica il numero di vassoio e il comando CONSTANT specifica se si tratta di un vassoio con supporti non abilitati per il fusore (interposer). Ad esempio, per un'applicazione che utilizza tre vassoi carta con dati variabili e un quarto vassoio con supporti non abilitati per il fusore, è possibile utilizzare i seguenti comandi FORMDEF:

COPYGROUP CGB1

BIN 1;

COPYGROUP CGB2

BIN 2;

COPYGROUP CGB3

BIN 3;

COPYGROUP CGB4

BIN 4;

CONSTANT FRONT;

Utilizzo di Gestione IPS di Xerox FreeFlow® Print Server

Nei dati del lavoro, l'utente deve includere un'interruzione pagina per qualsiasi foglio che utilizzi il vassoio interposer. Per ulteriori dettagli, vedere PPFA Reference.

#### **Funzioni di Mappature impilatori**

La scheda Mappature impilatori mostra le destinazioni fisiche di uscita assegnate agli scomparti di uscita IPDS virtuali segnalati all'host. Editor di profili lavoro include le seguenti due funzioni:

- Mappa scomparti IPDS a impilatori: indica in che modo i singoli scomparti virtuali corrispondono a destinazioni specifiche. Gestione IPS include un numero di scomparti virtuali compreso fra 9 e il numero di impilatori fisici presenti nel sistema.
- Impilatura specificata dall'host: mappa gli scomparti virtuali richiesti dall'host a destinazioni fisiche specifiche della stampante. Se un lavoro IPDS include i comandi, è possibile indirizzare fogli singoli a destinazioni specifiche come descritto nel lavoro IPDS. Questo consente un maggiore controllo dell'uscita di porzioni di un lavoro IPDS o tra lavori IPDS diversi.
- Impilatura specificata dalla stampante: consente al sistema di eseguire l'impilatura automatica, ignorando eventuali comandi per destinazioni di uscita contenuti all'interno del lavoro IPDS. L'impilatura automatica indica al sistema di inviare le stampe a un impilatore adeguato. Se la stampante supporta lo scaricamento durante l'esecuzione, la funzione Impilatura specificata dalla stampante consente di scaricare uno scomparto mentre la stampante invia fogli a un altro scomparto.

#### **Impilatura specificata dall'host/Impilatura specificata dalla stampante**

Se si seleziona **Impilatura specificata dall'host**, il server di stampa determina la destinazione di ogni foglio mappando lo scomparto virtuale richiesto dall'host a un impilatore fisico specifico della stampante, in base a quanto selezionato nel riquadro Mappa scomparti IPDS a impilatori nella finestra di dialogo Mappature impilatori. Questa operazione richiede varie impostazioni, a seconda del numero e del tipo di impilatori disponibili.

Se si seleziona Impilatura specificata dalla stampante, il server di stampa determina la destinazione di impilatura dei fogli senza utilizzare le mappature scomparto virtuale a impilatore fisico. Se si seleziona Impilatura specificata dalla stampante, il sistema invia le copie agli scomparti adatti in base a un meccanismo interno di selezione.

Se la stampante supporta lo scaricamento durante l'esecuzione, la funzione Impilatura specificata dalla stampante consente di scaricare uno scomparto mentre la stampante invia fogli a un altro scomparto.

#### **Mappatura degli scomparti di uscita IPDS a destinazioni fisiche**

Il server di stampa invia all'host l'elenco degli scomparti IPDS disponibili. Il numero massimo di scomparti virtuali consentito equivale al numero degli impilatori fisici del sistema; tuttavia, il numero minimo di scomparti virtuali indicato è nove (9), indipendentemente dal numero effettivo di scomparti. Gestione IPS consente di selezionare ciascun impilatore fisico esistente da mappare a ciascuno degli scomparti virtuali specifici. Tale mappatura è inclusa nel profilo lavoro.

Numerosi motori di stampa dispongono di diverse destinazioni utilizzabili nel corso di un lavoro. Oltre agli impilatori, le destinazioni possono essere costituite da vassoi superiori, dispositivi DFA, trasporti bypass e così via. La mappatura degli impilatori consente all'applicazione host di indirizzare le pagine a destinazioni specifiche sulla base dei singoli fogli, associando scomparti virtuali riconosciuti dall'host a destinazioni particolari sul motore di stampa.

Per mappare gli scomparti agli impilatori:

- 1. Aprire la scheda Mappature impilatori di [Gestione IPS].
- 2. Selezionare [Impilatura specificata dall'host] dal menu a discesa Specifica di impilatura.
- 3. Per ciascun scomparto virtuale utilizzato dall'applicazione host, selezionare il menu a discesa nella voce della colonna Destinazione relativa allo scomparto, quindi selezionare l'Impilatore o il Gruppo appropriato.
- 4. Selezionare [Salva e applica] per salvare le impostazioni e applicarle immediatamente oppure selezionare [Salva] o [Salva con nome] per memorizzare le modifiche in un profilo lavoro nuovo o esistente.

#### **Creazione di gruppi di impilatori**

Xerox FreeFlow® Print Server consente di definire gruppi di impilatori in base al nome, in modo che l'interfaccia Gestione code/Gestione lavori e l'interfaccia Gestione IPS possano farvi riferimento.

I gruppi di impilatori consentono l'assegnazione di più destinazioni a uno scomparto virtuale. In questo modo, il lavoro può alternare le varie destinazioni assegnate, migliorando la produzione e consentendo all'operatore di scaricare l'impilatore mentre il lavoro continua a essere inoltrato a un'altra destinazione. Questo è simile a Impilatura specificata dalla stampante con la differenza che il sistema commuta solo tra gli impilatori nel gruppo anziché tra tutti gli impilatori abilitati.

I gruppi di impilatori vengono creati nel server di stampa utilizzando l'opzione Impilatura del menu a discesa Stampante. Selezionare [Crea gruppo impilatori] per creare un nuovo gruppo oppure fare clic con il pulsante destro del mouse su un gruppo e selezionare [Proprietà] per modificare gli impilatori di un gruppo esistente. Dopo la creazione di un gruppo di impilatori nella finestra di dialogo Stampante, la scheda Mappature impilatori di Gestione IPS include i gruppi di impilatori nel menu a discesa in Destinazione.

Nella colonna Destinazione viene mostrata la destinazione mappata dello scomparto virtuale IPDS. Si tratta di un impilatore particolare, di un gruppo di impilatori o di un'altra destinazione, come un vassoio superiore o un dispositivo DFA. Se la destinazione è costituita da un gruppo di impilatori, nelle colonne Impilatore vengono mostrati gli impilatori che appartengono al gruppo. Ciò consente all'operatore di vedere immediatamente la corrispondenza fra i gruppi di impilatori attivi e gli impilatori fisici corrispondenti.

Utilizzo di Gestione IPS di Xerox FreeFlow® Print Server

#### **Salvataggio del profilo lavoro**

È possibile salvare un gruppo di impostazioni in Editor di profili lavoro. Sarà quindi possibile recuperare e aprire il profilo lavoro, compilando le schede di Gestione IPS con le impostazioni salvate.

Dopo avere effettuato le necessarie selezioni nelle schede Impostazioni lavoro, Mappature vassoi e Mappature impilatori, salvare il profilo lavoro.

Per salvare un nuovo profilo lavoro IPDS:

- 1. Selezionare [Sistema: Gestione IPS]. Viene visualizzata la finestra Gestione IPS.
- 2. Selezionare [Gestisci profili lavoro].
- 3. Modificare le opzioni selezionate per Impostazioni lavoro, Mappature vassoi e Mappature impilatori.
- 4. Al termine, selezionare [Salva con nome] per memorizzare le modifiche in un profilo lavoro nuovo o esistente.
- 5. Digitare un nome univoco nel campo Nome profilo. Per il nome del lavoro si possono utilizzare fino a 64 caratteri.
- 6. Selezionare [OK]. Il profilo lavoro viene salvato.

Per modificare e salvare un profilo lavoro esistente:

- 1. Selezionare [Sistema: Gestione IPS]. Viene visualizzata la finestra Gestione IPS.
- 2. Selezionare [Gestisci profili lavoro].
- 3. Nel menu a discesa Profilo corrente, selezionare il profilo da modificare.
- 4. Viene visualizzato il profilo lavoro. Modificare le opzioni del profilo in base alle necessità.
- 5. Al termine, selezionare [Salva e applica] per salvare le impostazioni e applicarle immediatamente oppure selezionare [Salva] o [Salva con nome] per memorizzare le modifiche in un profilo lavoro nuovo o esistente.

Nota: per cambiare le impostazioni caricate con Salva e applica oppure con Salva è necessario che il gateway IPDS informi l'host delle modifiche. Questa operazione va eseguita quando la stampante non sta elaborando lavori IPDS. Se le modifiche vengono salvate quando un lavoro IPDS è in fase di stampa, la stampa verrà interrotta e l'host inizierà di nuovo il lavoro oppure continuerà la stampa a partire dall'ultimo punto di controllo, il che potrebbe causare duplicazioni di pagine. Questo comportamento è normale. A meno che non occorra interrompere il lavoro per utilizzare le nuove impostazioni, le modifiche vanno eseguite con la stampante inattiva.

Nota: selezionando Annulla, nella finestra di dialogo dell'interfaccia IPS vengono ripristinate le impostazioni salvate più di recenti e l'Editor di profili IPS viene chiuso.

# **Apertura di un profilo lavoro**

Questa opzione consente di aprire i profili salvati in modo che le relative opzioni possano essere visualizzate o modificate.

Per aprire un profilo lavoro:

- 1. Selezionare [Sistema: Gestione IPS]. Viene visualizzata la finestra Gestione IPS.
- 2. Selezionare [Gestisci profili lavoro].
- 3. Nel menu a discesa Profilo corrente, selezionare il profilo da modificare.

Nota: nel menu a discesa vengono visualizzati solo i profili dei lavori salvati in precedenza.

4. Viene visualizzato il profilo lavoro.

### **Eliminazione di un profilo lavoro**

Questa opzione consente di eliminare i profili lavoro attualmente aperti.

Per eliminare un profilo lavoro:

- 1. Selezionare [Sistema: Gestione IPS]. Viene visualizzata la finestra Gestione IPS.
- 2. Selezionare [Gestisci profili lavoro].
- 3. Nel menu a discesa Profilo corrente, selezionare il profilo da cancellare.

Nota: Nel menu a discesa vengono visualizzati solo i profili dei lavori salvati in precedenza. Inoltre, non è possibile eliminare il profilo lavoro attualmente attivo.

- 4. Viene visualizzato il profilo lavoro.
- 5. Selezionare [Cancella]. Viene visualizzato un messaggio di conferma. Selezionare [OK]. Il profilo lavoro viene eliminato.

Utilizzo di Gestione IPS di Xerox FreeFlow® Print Server

Xerox FreeFlow® Print Server Guida per l'utente di IPDS IBM® 3-16

# <span id="page-34-0"></span>**Considerazioni** sull'esecuzione

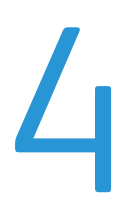

In questo capitolo viene descritto il funzionamento del sistema durante l'esecuzione di un lavoro.

Per ulteriori dettagli e procedure specifiche, fare riferimento alla guida in linea di Gestione IPS.

### <span id="page-34-1"></span>Interazione fra lavori a flusso continuo e lavori di spooling

In un ambiente IPDS, l'applicazione host IPDS (ad esempio, PSF) esegue la pianificazione dei lavori. Mentre è attivo un lavoro a flusso continuo IPDS, la stampante continua a ricevere e a eseguire lo spooling di altri tipi di dati di stampa (a esclusione dei lavori a flusso continuo). Quando il lavoro a flusso continuo è completato o si è verificato un timeout, i lavori sottoposti a spooling vengono pianificati per la stampa in base agli algoritmi di pianificazione standard di Xerox FreeFlow® Print Server.

Ad esempio, se è in corso un lavoro a flusso continuo IPDS e un lavoro LPR o un altro lavoro di rete di spooling viene inviato alla stampante, il sistema lo riconosce e ne esegue lo spooling. Il lavoro resta nella coda di spooling fino al termine del lavoro a flusso continuo IPDS. Quando il lavoro IPDS è completato, IPDS libera il flusso e consente la pianificazione di altri lavori. Il sistema è in grado di accettare qualsiasi lavoro di spooling da LPR o da qualsiasi altra origine di rete e aggiungerlo alla coda di spooling. Durante la stampa di un lavoro di spooling, se il sistema riceve un lavoro a flusso continuo IPDS, il lavoro IPDS viene inserito nel pooling dei lavori e viene elaborato al termine del lavoro sottoposto a spooling e di altri lavori pianificati in precedenza.

Solo una coda di flusso continuo per volta può essere attiva sulla stampante. Se un utente invia un lavoro IPDS durante l'elaborazione di un altro lavoro a flusso continuo, il sistema prova a iniziarlo a intervalli regolari. I tentativi di invio continuano fino al completamento del lavoro in corso. L'interfaccia utente Xerox FreeFlow® Print Server non indica i tentativi in corso o se un nuovo lavoro IPDS è in attesa di stampa. Se è in corso un lavoro di spooling non IPDS quando viene ricevuto un lavoro IPDS, l'elaborazione del lavoro IPDS si avvia automaticamente dopo il completamento di tutti i lavori di spooling precedentemente in coda.

# <span id="page-34-2"></span>Lavori IPDS e sistemi in pausa

È importante notare che se si invia un lavoro IPDS a un sistema Xerox FreeFlow® Print Server in pausa, questo si interromperà dopo la ricezione della prima pagina. Mentre gli altri tipi di PDL possono eseguire l'elaborazione RIP e attendere mentre la stampante è in pausa, ciò non vale per i lavori IPDS. Poiché IPDS è un PDL di flusso, la stampante deve segnalare lo stato di sospensione all'host e forzare lo stato Non pronto della stampante. La trasmissione dei dati dall'host alla stampante verrà sospesa fino a quando non viene disattivato lo stato di pausa.

Nota: non inviare mai un lavoro IPDS a un server di stampa in pausa. I lavori IPDS inviati a un sistema in pausa resteranno sospesi. Questo è il comportamento normale dei lavori IPDS; mentre tutti gli altri tipi di PDL possono eseguire l'elaborazione RIP e attendere la stampante, i lavori IPDS non possono farlo.

# <span id="page-35-0"></span>Segnalazione conteggio pagine

Xerox FreeFlow® Print Server indica solo le pagine delle applicazioni IPDS nei conteggi delle pagine eseguite e impilate restituiti agli host IPDS. Le pagine che vengono stampate in risposta alle funzioni di Xerox FreeFlow® Print Server sono escluse dal conteggio. Ad esempio, i fogli divisori generati dal sistema non vengono conteggiati.

Il server di stampa include molte funzioni avanzate sulla stampante. Le funzioni avanzate che modificano il numero di pagine fisiche stampate possono modificare il conteggio delle pagine restituito all'host. Per tale motivo, il ripristino IPDS potrebbe non essere effettuato correttamente e potrebbero verificarsi altri problemi di gestione dei lavori sulla console dell'host. La segnalazione del conteggio delle pagine IPDS per Xerox FreeFlow® Print Server consente di utilizzare molte funzioni avanzate di Xerox FreeFlow® Print Server senza alcuna conseguenza negativa.

Conteggio pagine avanzato di Xerox FreeFlow® Print Server IPDS:

- Consente di proteggere l'integrità dei lavori IPDS, anche quando le funzioni di Xerox FreeFlow® Print Server utilizzate causano la stampa di un numero inferiore o superiore di fogli fisici rispetto a quello effettivamente inviato dall'host.
- Consente di proteggere l'integrità dei lavori IPDS anche se le pagine vengono elaborate in un ordine diverso da quello fornito in origine dall'host.
- Consente di richiamare le funzioni di Xerox FreeFlow® Print Server, senza incidere sulla gestione dei lavori dell'host o il ripristino dei lavori IPDS, anche se tali funzioni causano la modifica dell'ordine delle pagine o del numero di fogli fisici da stampare.

È possibile utilizzare varie funzioni del server di stampa, tra cui le seguenti, senza incidere sul conteggio delle pagine:

- Pagine di intestazione di Xerox FreeFlow® Print Server
- Fogli divisori
- Quantità di copie stampate (copie multiple fascicolate e non fascicolate)
- Pagine di gestione account
- Campione
- Lati stampati

Le seguenti funzioni di Xerox FreeFlow® Print Server non sono supportate per i lavori IPDS:

- Riposiziona uscita
- Imposizione o layout basati su Xerox FreeFlow® Print Server (elaborazione N in 1).
- Salvataggio elaborazione lavori
- Salvataggio e stampa elaborazioni lavori

Nota: l'elaborazione N in 1 IPDS basata su host è pienamente supportata.

Xerox FreeFlow® Print Server Guida per l'utente di IPDS IBM® 4-2

• Inserti e copertine. All'utente non è consentito aggiungere inserti e copertine a un lavoro IPDS in Gestione lavori del server di stampa, poiché questo supporta tali funzioni solo per i lavori di spooling e Xerox FreeFlow® Print Server IPDS può essere utilizzato solo con code a flusso continuo.

Nota: il sistema può prelevare inserti e copertine da un vassoio carta non stampabile in risposta ai comandi dell'applicazione, come descritto in [Mappatura di vassoi virtuali su supporti caricati](#page-26-0).

#### **Vincoli e considerazioni sul conteggio pagine di copie multiple**

Le seguenti considerazioni sono valide per l'utilizzo della funzione delle copie stampate (copie multiple) con IPDS:

- Alcuni host IPDS potrebbero causare il timeout della stampante se non ricevono risposta entro un determinato periodo di tempo. Pertanto, si consiglia di utilizzare solo la funzione di coda del numero di copie (copie multiple) di Xerox FreeFlow® Print Server per un numero relativamente basso di copie non fascicolate o una tiratura relativamente bassa di copie fascicolate. In genere, se l'elaborazione copie di Xerox FreeFlow® Print Server provoca ritardi significativi nell'elaborazione del lavoro o nei rapporti, si consiglia di utilizzare i comandi dell'host anziché la funzione del numero di copie del server di stampa.
- Dopo avere stampato una pagina, Xerox FreeFlow® Print Server la includerà nel conteggio delle pagine impilate fornito all'host IPDS. Se quindi viene effettuata la stampa di ulteriori copie della pagina in risposta all'impostazione del numero di copie del server di stampa, tali copie non verranno comunicate all'host. Inoltre, non verranno riconosciute dall'host e ciò potrebbe modificare il conteggio delle pagine impilate. Pertanto, quando la stampante indica all'host che tutte le pagine del lavoro sono state impilate, l'host ritiene che il lavoro sia completato, anche qualora sia necessario stampare ancora un numero ingente di pagine per soddisfare la quantità di copie richiesta. In caso di errore, dopo che tutte le pagine del lavoro sono state segnalate all'host come impilate, ma prima che tutte le copie siano state stampate, il ripristino dell'host IPDS non attiverà la stampa delle copie rimanenti, poiché l'host ritiene che il lavoro sia stato già completato.
- In caso di errore durante l'elaborazione di più copie per un lavoro IPDS in Xerox FreeFlow® Print Server, verranno stampate ulteriori copie delle pagine ritrasmesse dall'host, anche se per la pagina erano state precedentemente create delle copie. In base a quando si è verificato l'errore, potrebbero venire create altre copie, anche fino al doppio del numero previsto, di tutte le pagine ritrasmesse.

Nota: le limitazioni non sono applicabili a copie multiple richieste dal lavoro IPDS. L'elaborazioni Copygroup e Copysubgroup vengono eseguite correttamente come descritto nelle specifiche IPDS. Se è necessario che la contabilità lavori sull'host sia precisa, il controllo di più copie deve essere eseguito dal lavoro IPDS e non dalla quantità di stampa nella coda.

# <span id="page-37-0"></span>Annullamento dei lavori IPDS

Xerox FreeFlow® Print Server integra la funzione Annulla di IPDS con il proprio meccanismo di annullamento. Per annullare un lavoro, aprire Gestione lavori e selezionare [Annulla] dal menu del lavoro.

In genere, nel server di stampa si prevede che tutte le funzioni di gestione dei lavori siano controllate dalla stampante. Quando si seleziona Annulla dalla finestra di dialogo Gestione lavori per i PDL diversi da IPDS, il server di stampa interrompe il lavoro selezionato senza informare l'host. Tuttavia, nel protocollo IPDS si prevede che tutte le funzioni di gestione dei lavori di stampa siano controllate dall'host. Di conseguenza, quando si annulla un lavoro di stampa su una comune stampante IPDS, la stampante non esegue l'annullamento del lavoro. Invece, la stampante invia una richiesta all'host per annullare il lavoro. In risposta, l'host interrompe l'invio di ulteriori dati del lavoro e indica alla stampante di ignorare le pagine non ancora pronte per la stampa. Una volta che la stampante indica che una pagina è pronta, nell'host si suppone che non possa essere eliminata durante un'operazione di annullamento.

L'host IPDS utilizza i conteggi delle pagine restituiti dalla stampante per stabilire se le pagine non pronte sono state ignorate e se quelle pronte sono state stampate. Se la richiesta di cancellazione è accettata dall'host, la maggior parte degli host trasmette una pagina con un messaggio informativo che indica che il tasto Annulla è stato premuto sulla stampante. L'host invia quindi l'intestazione finale. La stampante elabora le pagine finali come se si trattasse di normali dati di stampa. Dopo la stampa delle pagine finali, lo stato dei lavori di Xerox FreeFlow® Print Server indica che il lavoro è stato completato normalmente.

Poiché il protocollo e il PDL sono indipendenti per gran parte dei flussi di dati, la funzione Annulla di Xerox FreeFlow® Print Server non costituisce un problema per la maggior parte dei PDL diversi da IPDS. Tuttavia, questa modalità di funzionamento non è adatta per IPDS. Quando un host IPDS rileva che l'elaborazione di un lavoro è stata interrotta e non è completa, viene presunto un errore della stampante. L'host tenta quindi di effettuare un ripristino, ritrasmettendo i dati a partire dall'ultimo punto di controllo precedente l'errore. Se tale procedura venisse applicata nel server di stampa, non sarebbe possibile interrompere il lavoro.

Xerox FreeFlow® Print Server integra la funzione Annulla di IPDS con il proprio meccanismo di annullamento riconoscendo quando Annulla è richiamato per un lavoro IPDS e assicurando un'adeguata interazione con l'host, anziché interrompendo semplicemente il lavoro.

Poiché l'elaborazione dell'annullamento di IPDS standard differisce da quella di Xerox FreeFlow® Print Server per altri PDL, si possono presentare varie situazioni particolari, tra cui:

- Un tentativo di annullamento che non può essere completato
- L'annullamento di un lavoro che ha completato la scomposizione
- L'annullamento di un lavoro la cui scomposizione non è ancora stata iniziata
- L'annullamento di un lavoro in caso di errori della stampante
- La reiterazione della richiesta di annullamento di un lavoro

Quando viene richiesto un annullamento IPDS, Xerox FreeFlow® Print Server visualizza una finestra di dialogo. In questa finestra di dialogo è presente un pulsante Ripristina. Se l'annullamento IPDS standard richiede troppo tempo o non può essere completato, è possibile fare clic sul pulsante Ripristina. In questo modo, tutti i restanti lavori IPDS verranno interrotti e viene riavviata la comunicazione fra l'IPDS e l'host. Questo pulsante deve essere utilizzato solo in caso di estrema necessità poiché, se l'ultimo lavoro non è stato completato normalmente, l'host tenterà di ritrasmetterlo a meno che l'utente non lo abbia disattivato sull'host.

L'annullamento IPDS per Xerox FreeFlow® Print Server può essere eseguito solo per un lavoro in fase di scomposizione. Se l'annullamento viene richiesto per un lavoro già scomposto, il server di stampa visualizzerà un messaggio di errore, indicando che non è più possibile annullarlo. Per eliminare un lavoro che non è possibile completare, la finestra di dialogo dell'errore includerà un pulsante Ripristina, come indicato sopra.

Se l'utente tenta di annullare un lavoro IPDS prima che una pagina sia pronta per la stampa, verrà visualizzato un messaggio di errore in cui è indicato che l'annullamento è stato pianificato. Al pari di quanto accade nel caso in cui è troppo tardi per effettuare l'annullamento, la finestra di dialogo dell'errore include un pulsante Ripristina che può essere utilizzato per interrompere i lavori IPDS. Se il pulsante Ripristina non viene utilizzato, l'elaborazione dell'annullamento IPDS standard verrà eseguita quando il server di stampa sarà in grado di indicare all'host che una pagina è pronta per la stampa.

Quando vengono rilevati errori della stampante, il server di stampa indica all'host che è necessario procedere alle operazioni di manutenzione. Ciò fa sì che l'host smetta di inviare dati di stampa. Poiché l'annullamento IPDS standard dipende dalla stampa delle restanti pagine pronte, più quelle finali, non può essere eseguito in caso di errori della stampante. Se il server di stampa rileva un tentativo di annullamento di un lavoro in presenza di errori della stampante, visualizza un ulteriore messaggio di errore per informare l'utente di tale situazione. Se l'utente elimina gli errori della stampante, l'elaborazione dell'annullamento verrà completata. In alternativa, se si seleziona il pulsante Ripristina nella finestra di dialogo di annullamento del lavoro, tutti di restanti lavori IPDS vengono interrotti, come descritto in precedenza.

Se si tenta di annullare più volte un lavoro, viene visualizzata una finestra di dialogo che include il pulsante Ripristina, come descritto sopra, che consente di eliminare il lavoro dal sistema.

# <span id="page-38-0"></span>Gestione del colore

Nelle versioni precedenti del software Xerox FreeFlow® Print Server, i controlli di gestione del colore erano disponibili nell'interfaccia grafica del sistema. A partire dalla versione 7.0, Xerox FreeFlow® Print Server è in grado di riconoscere ed elaborare le informazioni di gestione del colore all'interno del flusso di dati AFP (Advanced Function Presentation)/IPDS (Intelligent Print Data Stream).

All'inizio di una sessione IPDS, Xerox FreeFlow® Print Server segnala le proprie funzionalità di gestione del colore all'host IPDS in risposta ai comandi STM (Sense Type and Model) e OPC (Obtain Printer Characteristics). L'host IPDS utilizza queste informazioni per determinare quali risorse e quali comandi di gestione del colore la stampante è in grado di accettare. In risposta al comando RRL (Request Resource List) dell'host, Xerox FreeFlow® Print Server fornisce un elenco di risorse di gestione del colore disponibili. All'inizio della sessione o durante l'elaborazione dei lavori, Xerox FreeFlow® Print Server IPDS accetta anche risorse di gestione del colore aggiuntive inviate dall'host.

Nota: Le informazioni fornite all'host in risposta al comando RRL descrivono unicamente le risorse IPDS e non includono altre risorse di Xerox FreeFlow® Print Server.

#### **Configurazione delle proprietà della coda per la gestione del colore IPDS**

La gestione del colore ACMA (AFP Color Management Architecture) è integrata con altri controlli di gestione del colore in Xerox FreeFlow® Print Server mediante la finestra di dialogo Proprietà coda. Le impostazioni della finestra di dialogo Gestione colore di Xerox FreeFlow® Print Server sono particolarmente importanti per quanto riguarda l'interazione della gestione del colore di IPDS con le altre funzionalità di Xerox FreeFlow® Print Server, sebbene anche le impostazioni Registrazioni immagine, TRC utente e Mezzitoni influiscano sul modo in cui il colore viene elaborato nei lavori IPDS.

Nota: Di conseguenza, si consiglia di verificare se il livello di software delle proprie applicazioni e dei propri server di stampa supporta la funzione ACMA, prima di tentare di utilizzare le funzioni di gestione del colore AFP con Xerox FreeFlow® Print Server. La funzionalità di gestione del colore AFP non introduce nuove problematiche di supporto per Xerox FreeFlow® Print Server in aggiunta a quelle già documentate per Xerox FreeFlow® Print Server IPDS.

Per consentire allo scompositore IPDS di eseguire la gestione del colore controllata dall'host:

- 1. Accedere alla finestra di dialogo Gestione code.
- 2. Fare clic con il pulsante destro del mouse sulla coda da utilizzare per IPDS e selezionare [Proprietà].
- 3. Selezionare la scheda Qualità immagine, quindi il pulsante funzione Registrazioni immagine. I valori Luminosità, Contrasto, Saturazione e Dominante di colore non corrispondono direttamente a quelli forniti dall'host IPDS, tuttavia influiscono sulla resa del colore.
- 4. Per fare in modo che vengano utilizzati unicamente i valori forniti dall'host, evitare di utilizzare i valori Luminosità, Contrasto, Saturazione e Dominante di colore, a meno che non si presenti un problema specifico del sistema che richiede la regolazione di un valore.

#### **Uso della finestra di dialogo Gestione colore**

Per configurare la coda per la funzionalità ACMA, selezionare [Gestione colore] dalla scheda Qualità immagine della finestra di dialogo Proprietà coda.

Benché siano presenti le caselle di controllo Usa profilo incorporato e Usa rendering incorporato nelle schede CMYK, RGB e Grigio della finestra di dialogo Gestione colore, questi controlli non sono supportati per IPDS. Pertanto, per indicare al sistema di utilizzare i controlli di gestione del colore incorporati forniti dall'host, se disponibili, anziché i valori impostati nell'interfaccia utente di Xerox FreeFlow® Print Server, è importante impostare i blocchi di priorità nella posizione di sblocco per tutti i profili e tutte le impostazioni di rendering delle varie schede della finestra di dialogo Gestione colore. Quando i blocchi sono sbloccati, vengono utilizzati i profili incorporati e le impostazioni di rendering presenti nel flusso di dati. Se invece i blocchi sono attivati, quando l'host non incorpora le informazioni di gestione del colore nel flusso di dati IPDS, vengono utilizzate le impostazioni di default delle opzioni della finestra di dialogo Gestione colore di Xerox FreeFlow® Print Server.

Nota: Come nelle versioni precedenti, per il rendering dei lavori IPDS di tipo legacy che non fanno uso della gestione del colore IPDS, vengono utilizzate le impostazioni delle proprietà della coda Profilo e Rendering previsto, nella finestra di dialogo Gestione colore dell'interfaccia utente di Xerox FreeFlow® Print Server.

Per fare in modo che vengano utilizzate le CMR Audit (di controllo) dell'host, anziché le impostazioni di profilo ICC di Xerox FreeFlow® Print Server, per descrivere le caratteristiche di colore del dispositivo di input, verificare che le priorità di Spazio colore siano sbloccate nelle schede CMYK, RGB e Grigio, a meno che non si desideri utilizzare le impostazioni di profilo ICC di Xerox FreeFlow® Print Server invece di quelle del flusso di dati IPDS.

Nota: Le priorità di tutte le schede devono essere impostate nel modo corretto, perché IPDS consente di utilizzare all'interno di un lavoro di stampa informazioni provenienti da vari spazi colore. Analogamente, per fare in modo che vengano utilizzate le impostazioni di rendering dell'host anziché le impostazioni di profilo ICC di Xerox FreeFlow® Print Server, verificare che le priorità Rendering previsto siano sbloccate nelle schede CMYK, RGB e Grigio. È possibile impostare i blocchi di priorità per i profili o per le impostazioni di rendering nella finestra di dialogo Gestione colore, se è necessario utilizzare un input di Xerox FreeFlow® Print Server anziché le informazioni di gestione del colore dell'host. A seconda della situazione, può essere necessario impostare i blocchi di priorità per alcuni controlli, lasciando invece sbloccate altre priorità.

Nota: Le caselle di controllo Usa profilo incorporato e Usa rendering incorporato non vengono attualmente riconosciute da IPDS e possono essere lasciate deselezionate per i lavori IPDS.

Benché l'opzione Profilo destinazione della finestra di dialogo Gestione colore non contenga la casella di selezione Usa profilo incorporato, è comunque possibile utilizzare i profili di destinazione incorporati forniti dall'host IPDS nelle CMR di istruzioni. Per fare in modo che per selezionare il profilo ICC di destinazione vengano utilizzate le CMR di istruzioni dell'host anziché le impostazioni di profilo ICC di Xerox FreeFlow® Print Server, verificare che il blocco di priorità sopra l'opzione Profilo destinazione sia sbloccato nella finestra di dialogo Gestione colore. Attivare invece il blocco di priorità quando è necessario utilizzare il profilo di destinazione specificato dalla finestra di dialogo Gestione colore anziché i profili incorporati delle CMR di istruzioni incorporate nel flusso di dati.

Nota: La gestione del colore AFP supporta i colori campione mediante le CMR indicizzate; tuttavia, questo tipo di CMR non è ancora supportato nella versione corrente di Xerox FreeFlow® Print Server. Di conseguenza, il pulsante di opzione Elaborazione colori campione, nella scheda Campione della finestra di dialogo Gestione colore, non ha attualmente alcun effetto per IPDS.

#### **Curve TTC e TRC utente**

Le TTC (Tone Transfer Curves, curve di trasferimento tonalità) ACMA sono simili alle TRC (Tone Reproduction Curves, curve di riproduzione tonalità) di Xerox FreeFlow® Print Server. Le CMR Audit TTC ACMA vengono però applicate durante la scomposizione, mentre le TRC utente di Xerox FreeFlow® Print Server vengono applicate dopo l'elaborazione RIP. Le CMR TTC Instruction ACMA, che verrebbero applicate dopo l'elaborazione RIP, non sono attualmente supportate.

#### **Aggiornamento del profilo in un ambiente IPDS**

Se si aggiorna un profilo ICC di destinazione in FreeFlow Print Server per tenere conto delle caratteristiche di un sistema specifico, il contenuto del profilo non corrisponderà più esattamente a quello della CMR di istruzioni utilizzata dalle applicazioni IPDS per elaborare il profilo di destinazione. Se si utilizza un'applicazione host che non cambia i profili di destinazione (ovvero che non utilizza le CMR ICC), è possibile impostare la priorità per il profilo di destinazione coda, per far sì che venga utilizzato il valore aggiornato anziché la CMR. Se tuttavia l'applicazione deve applicare profili di destinazione diversi, è necessario aggiornare la definizione della CMR utilizzata dall'host. Questa operazione può essere eseguita utilizzando l'utilità IBM Resource Installer per creare una nuova versione della CMR da una copia del profilo ICC aggiornato e installarla quindi nell'host IPDS. La CMR con il profilo aggiornato può quindi essere utilizzata dall'applicazione per fornire i valori di profilo corretti.

# <span id="page-41-0"></span>Accettazione di lavori di stampa da più host

In generale, le sessioni IPDS hanno inizio con il primo comando IPDS ricevuto da un dispositivo IPDS e terminano con un comando IPDS che completa esplicitamente la sessione o al termine della sessione di trasporto del protocollo. Alcune stampanti IPDS supportano un comando opzionale, la finestra di dialogo di gestione IPDS (MID), in grado di attivare o chiudere una finestra di dialogo IPDS. Questo comando consente a una stampante IPDS di essere condivisa da più host, alternando varie sessioni di comunicazione. Possono essere presenti varie sessioni indipendenti, ciascuna con una finestra di dialogo IPDS. Quando una stampante riceve un comando MID per terminare una sessione, la stampante può passare senza problemi a una sessione diversa.

All'avvio, Xerox FreeFlow® Print Server IPDS informa l'host che il comando MID è supportato. Quando l'operatore dell'host invia un lavoro di stampa alla stampante, l'host inizierà una sessione per il lavoro. Se un altro lavoro viene inviato alla stampante da un'applicazione diversa, la seconda applicazione tenterà di iniziare una nuova sessione. La stampante non accetterà la seconda sessione e fornirà una risposta adeguata, in base al tipo di conferma richiesto dall'host. L'applicazione host o l'operatore può quindi provare successivamente a ricreare una nuova sessione. Benché possa essere elaborata solo una singola sessione alla volta, la possibilità di accettare sessioni da varie origini rende l'utilizzo della stampante più flessibile rispetto al caso in cui la stampante dovesse essere dedicata a una singola applicazione host.

# <span id="page-41-1"></span>Comando RPO (Rasterize Presentation Object)

Il comando RPO viene utilizzato per migliorare le prestazioni di stampa eseguendo la rasterizzazione di uno o più varianti di un oggetto di presentazione prima che queste varianti vengano effettivamente incluse in una pagina o in una sovrapposizione. Questo è particolarmente utile quando l'oggetto di presentazione è complesso o viene incluso più volte in un lavoro di stampa.

Nota: prima di utilizzare la funzionalità RPO è necessario che venga abilitata la memorizzazione nella cache delle immagini.

Il comando RPO è un comando IPDS in base al quale viene richiesto che un overlay o una risorsa di oggetto dati di presentazione precedentemente attivata venga rasterizzata e memorizzata nella cache utilizzando le priorità indicate nel comando relativamente all'orientamento e all'oggetto di presentazione. L'oggetto di presentazione viene elaborato come se fosse stato incluso direttamente in una pagina o in un overlay per mezzo di un comando IDO (Include Data Object) o IO (Include Overlay); tuttavia, parte dell'ambiente viene specificata nel comando RPO e il risultato viene memorizzato nella cache ma non stampato.

Nota: Solo le immagini e gli overlay sono supportati come oggetti RPO.

# <span id="page-42-0"></span>Interazioni tra IPDS e LCDS

Con la funzione Gestione online attiva:

- Non selezionare OK in Configurazione sistema di Gestione IPS
- Non selezionare Salva/Applica in Editor di profili lavoro di Gestione IPS
- Non avviare un'acquisizione della traccia IPDS

Inoltre è importante notare che Gestione online non è uguale all'interfaccia canale di Gateway IPDS. La funzione Gestione online viene utilizzata principalmente per supporto all'interfaccia canale LCDS e deve essere offline prima di eseguire delle modifiche alla configurazione IPDS o prima di avviare un lavoro IPDS.

Se l'utente cambia le impostazioni IPDS, il gateway IPDS ricarica il firmware sulla scheda dell'interfaccia del canale. Quando il gateway di Gestione online utilizza contemporaneamente il canale per LCDS, il sistema potrebbe disconnettersi.

Un driver singolo ha una capacità limitata quindi per supportare due diversi dispositivi LCDS e/o IPDS:

- Quando si utilizza IPDS, accertarsi che la funzione Gestione online sia disabilitata.
- Quando si utilizza LCDS, accertarsi che l'interfaccia IPDS sia impostata su Offline.

# <span id="page-42-1"></span>Moduli di sfondo

Xerox FreeFlow® Print Server IPDS supporta la creazione di moduli di sfondo da lavori IPDS e la fusione di lavori IPDS con moduli di sfondo creati da IPDS o da altri PDL.

Per ulteriori informazioni, vedere la sezione Utilizzo dei moduli di sfondo nella Guida in linea di Xerox FreeFlow® Print Server.

# <span id="page-43-0"></span>Simboli dei codici a barre

Xerox FreeFlow® Print Server supporta la stampa di molti simboli dei codici a barre BCOCA (Bar Code Object Content Architecture) di IPDS. Xerox FreeFlow® Print Server accetta e convalida tutti i valori del campi strutturati dei dati BCOCA prima della stampa del codice a barre. Se si verifica un errore nei dati del codice a barre, verrà segnalata all'host l'eccezione appropriata. Tutti i codici a barre stampati soddisfano lo standard di specifica della simbologia per il codice a barre selezionato.

Le applicazioni possono sfruttare la capacità del sistema Xerox FreeFlow® Print Server di generare codici a barre basati sui dati forniti o generare codici a barre utilizzando font o grafica come fatto in passato.

Xerox FreeFlow® Print Server supporta anche, come parte del gateway IPDS, il nuovo Intelligent Mail Barcode in uso negli uffici postali degli Stati Uniti oppure '4-State Customer Barcode' (4-CB). (L'Intelligent Mail Barcode veniva prima chiamato OneCode<sup>Solution</sup> Barcode.)

Il codice a barre 4-CB utilizza gli stessi comandi di codice a barre usati da tutti gli altri codici a barre IPDS supportati. Per i comandi specifici, vedere IBM Bar Code Object Content Architecture Reference, S544-3766-06. 4-CB possiede 4 modificatori che stabiliscono quanti numeri utilizza il codice a barre:

- Il modificatore X'00' è un solo un codice di tracciabilità ed è composto di 20 cifre. I rimanenti modificatori includono varie quantità di informazioni di ciclo.
- Il modificatore X'01' include un codice di ciclo di 5 cifre.
- Il modificatore X'02' include un codice di ciclo di 9 cifre.
- Il modificatore X'03' include un codice di ciclo di 11 cifre.

Se i modificatori non contengono il numero di cifre corretto, o se i modificatori non sono tutti numerici, viene generato un errore. Inoltre, la seconda cifra del codice a barre viene controllata per verificare se contiene un numero compreso tra 0 e 4. Se questo requisito dell'ufficio postale non viene soddisfatto, viene generato un errore. Il codice a barre generato contiene sempre 65 barre indipendentemente dal numero di cifre.

Il codice a barre 4-CB è disponibile in due dimensioni: ottimale, ossia lungo circa 7,4 cm, e piccolo, ossia lungo circa 6,5 cm. La dimensione predefinita è quella ottimale che viene specificata inserendo il valore predefinito, X'FF', nel campo larghezza del modulo del record Bar Code Symbol Descriptor. Qualsiasi valore nel campo larghezza del modulo, compreso tra X'00' e X'FE', genera un codice a barre piccolo.

La riga HRI (Human Readable Interpretation) si trova sopra o sotto il codice a barre, tuttavia gli uffici postali preferiscono sopra. Quando è richiesta la riga HRI, notare che se si utilizza il codice a barre piccolo, la riga HRI per i modificatori X'02' e X'03' è più lunga del codice a barre stesso. Questo si verifica in quanto gli uffici postali richiedono un font di 10 punti.

# <span id="page-44-0"></span>Contenitori di oggetti

Il set di comandi del contenitore di oggetti IPDS consente di incorporare vari formati d'immagine nel flusso di dati IPDS. FreeFlow Print Server supporta i formati immagine TIFF a pagina singola e JPEG (JFIF) nei contenitori di oggetti.

L'inclusione delle immagini da supportare nel flusso dati IPDS semplifica la creazione del flusso e facilita l'integrazione delle risorse in formato nativo senza conversione.

È possibile includere contenitori di oggetti utilizzando il comando Write Object Container Control seguito da uno o più comandi Write Object Container. È possibile inoltre riutilizzare un oggetto preesistente con il comando Include Data Object.

Esistono alcune limitazioni:

- Le immagini TIFF multipagina non sono supportate.
- Qualsiasi mappatura trasparenti del canale alfa viene ignorata.
- Qualsiasi tag di orientamento viene ignorato. Un'immagine può essere ruotata utilizzando il flusso dati IPDS.
- I dati di profilo ICC nell'immagine vengono sostituiti dalle risorse di gestione del colore IPDS.

Considerazioni sull'esecuzione

Xerox FreeFlow® Print Server Guida per l'utente di IPDS IBM® 4-12

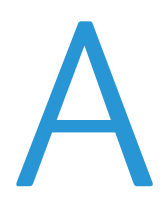

# <span id="page-46-0"></span>Xerox FreeFlow® Print Server - Appendice connettività di rete IPDS

# <span id="page-46-1"></span>Descrizione generale

Questa appendice descrive il processo di configurazione di vari sistemi per abilitare la comunicazione e la stampa su un server di stampa Xerox FreeFlow® con IPDS utilizzando una connessione TCP/IP o canale.

Gli ambienti supportati comprendono:

- IBM  $z/OS^{\circledR}$
- IBM  $i5/OS^{\circledR}$
- IBM Infoprint® Manager per AIX®
- IBM Infoprint® Manager per Windows®

Lo scopo di questa appendice è assistere il personale del servizio di assistenza clienti durante il processo di configurazione del sistema e di fornire suggerimenti, indicazioni e riferimenti utili.

# <span id="page-46-2"></span>Configurazione di IBM z/OS

Questa sezione tratta le procedure e i parametri necessari per definire una stampante Xerox FreeFlow® Print Server IPDS sull'host zSeries in uso.

Questa sezione è applicabile a entrambi gli ambienti JES2 e JES3. Le differenze tra i due ambienti sono riportate nelle note; altrimenti sono indicati come "JES".

Xerox FreeFlow® Print Server - Appendice connettività di rete IPDS

#### **Descrizione generale della configurazione TCP/IP - z/OS**

La configurazione della stampante Xerox FreeFlow® Print Server IPDS con TCP/IP sul sistema z/OS richiede l'impostazione di 4 componenti:

1. Menu Configurazione sistema di Gestione IPS (vedere [Configurazione del sistema\)](#page-19-0).

Nota: l'indirizzo IP della stampante viene specificato durante il caricamento iniziale del software. Impostare il numero di porta TCP/IP nella finestra di dialogo Configurazione sistema di Gestione IPS*.*

- 2. TCP/IP per i parametri z/OS (vedere z/OS Communications Server IP Configuration Reference)
- 3. A. Procedura PSF (vedere il manuale IBM Print Services Facilities z/OS: Customization) B. Procedura Infoprint Server (vedere i manuali z/OS Infoprint Server Customization e z/OS Infoprint Server Operations and Administration)
- 4. A. Parametri JES2 (vedere z/OS JES2 Initialization and Tuning Guide e z/OS JES2 Initialization and Tuning Reference)

B. Parametri JES3 (vedere z/OS JES3 Initialization and Tuning Guide e z/OS JES3 Initialization and Tuning Reference)

#### **Descrizione generale della configurazione canale - z/OS**

La configurazione della stampante Xerox FreeFlow® Print Server IPDS con connettività canale sul sistema z/OS richiede l'impostazione di 4 componenti:

1. Menu Configurazione sistema di Gestione IPS (vedere [Configurazione del sistema\)](#page-19-0).

Nota: l'indirizzo dispositivo della stampante corrisponde all'impostazione dell'indirizzo nella finestra di dialogo del canale del menu Configurazione sistema di Gestione IPS.

2. Parametri canale z/OS (vedere z/OS Hardware Configuration Definition User's Guide)

Nota: il dispositivo deve essere definito come AFP1.

- 3. A. Procedura PSF (vedere il manuale IBM Print Services Facilities z/OS: Customization) B. Procedura Infoprint Server (vedere i manuali z/OS Infoprint Server Customization e z/OS Infoprint Server Operations and Administration)
- 4. A. Parametri JES2 (vedere z/OS JES2 Initialization and Tuning Guide e z/OS JES2 Initialization and Tuning Reference)

B. Parametri JES3 (vedere z/OS JES3 Initialization and Tuning Guide e z/OS JES3 Initialization and Tuning Reference)

#### **Documentazione correlata - z/OS**

I seguenti documenti forniscono ulteriori informazioni sulla connettività tra z/OS e la stampante IPDS.

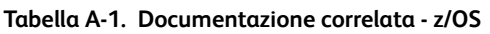

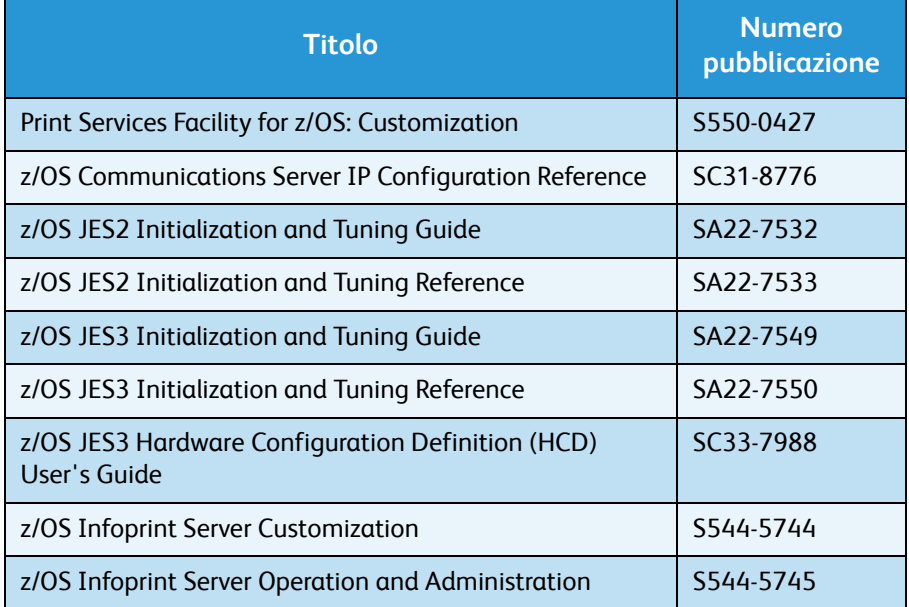

Nota: I manuali IBM z/OS sono disponibili sul sito web IBM.

# <span id="page-48-0"></span>Configurazione di IBM i5/OS

Questa sezione descrive il processo di configurazione di un sistema i5/OS per comunicare e stampare su una stampante Xerox FreeFlow® Print Server IPDS utilizzando TCP/IP su un server iSeries.

### **Descrizione generale della configurazione - i5/OS**

La configurazione della stampante Xerox FreeFlow® Print Server IPDS con TCP/IP sul sistema i5/OS richiede l'impostazione di 3 componenti:

1. Menu Configurazione sistema di Gestione IPS (vedere [Configurazione del sistema\)](#page-19-0).

Nota: l'indirizzo IP della stampante viene specificato durante il caricamento iniziale del software. Impostare il numero di porta TCP/IP nella finestra di dialogo Configurazione sistema di Gestione IPS.

- 2. TCP/IP per i parametri z/OS (vedere System i Networking TCP/IP Setup)
- 3. Procedura PSF (vedere System i Printing Basic printing and IBM Systems iSeries Printing Advanced Function Presentation)

Xerox FreeFlow® Print Server - Appendice connettività di rete IPDS

#### **Documentazione correlata - i5/OS**

I seguenti documenti forniscono ulteriori informazioni sulla connettività tra i5/OS e la stampante IPDS.

**Tabella A-2. Documentazione correlata - i5/OS**

| <b>Titolo</b>                                                           | <b>Numero</b><br>pubblicazione |
|-------------------------------------------------------------------------|--------------------------------|
| <i>i</i> 5/OS Information Center (CD)                                   | SK3T-4091                      |
| System i Networking and TCP/IP Setup                                    | Nessuno                        |
| System i Networking and TCP/IP Troubleshooting                          | Nessuno                        |
| iSeries Guide to Output                                                 | S544-3519                      |
| System i Printing Basic printing                                        | <b>Nessuno</b>                 |
| <b>IBM Systems - iSeries Printing Advanced Function</b><br>Presentation | Nessuno                        |
| IBM AS/400 Printing V                                                   | SG24-2160                      |

Nota: I manuali IBM i5/OS sono disponibili sul sito web IBM.

Nota: la documentazione di riferimento senza i numeri di pubblicazione nella Tabella A-4 sono disponibili sul CD i5/OS Information Center.

# <span id="page-49-0"></span>Configurazione di IBM Infoprint Manager per AIX

In questa sezione vengono fornite informazioni sull'utilizzo di TCP/IP per connettere una stampante Xerox FreeFlow® Print Server IPDS al server pSeries utilizzando Infoprint Manager per AIX.

#### **Descrizione generale della configurazione - AIX**

La configurazione della stampante Xerox FreeFlow® Print Server IPDS con TCP/IP sul sistema AIX richiede l'impostazione di 2 componenti:

1. Menu Configurazione sistema di Gestione IPS (vedere [Configurazione del sistema\)](#page-19-0).

Nota: l'indirizzo IP della stampante viene specificato durante il caricamento iniziale del software. Impostare il numero di porta TCP/IP nella finestra di dialogo Configurazione sistema di Gestione IPS.

2. Procedura di Infoprint Manager (vedere Infoprint Manager for AIX: Introduction and Planning Guide and the Infoprint Manager for AIX: Getting Started)

#### **Documentazione correlata - AIX**

I seguenti documenti forniscono ulteriori informazioni sulla connettività tra AIX e la stampante IPDS.

**Tabella A-3. Documentazione correlata - AIX**

| <b>Titolo</b>                                                        | <b>Numero</b><br>pubblicazione |
|----------------------------------------------------------------------|--------------------------------|
| Infoprint Manager for AIX: Introduction and<br><b>Planning Guide</b> | G544-5833                      |
| <b>Infoprint Manager for AIX: Getting Started</b>                    | G544-5817                      |
| IBM Infoprint Manager for AIX: Procedures                            | G544-5817                      |
| IBM Infoprint Manager for AIX: Installation<br>Instructions          | G544-5891                      |
| <b>IBM Infoprint Manager Reference</b>                               | S544-5475                      |

Nota: I manuali IBM i5/OS sono disponibili sul sito web IBM.

# <span id="page-50-0"></span>Configurazione di IBM Infoprint Manager per Windows

In questa sezione vengono fornite informazioni sull'utilizzo di TCP/IP per connettere una stampante Xerox FreeFlow® Print Server IPDS al sistema Windows utilizzando Infoprint Manager per Windows.

### **Descrizione generale della configurazione - Windows**

La configurazione della stampante Xerox FreeFlow® Print Server IPDS con TCP/IP sul sistema Windows richiede l'impostazione di 2 componenti:

1. Menu Configurazione sistema di Gestione IPS (vedere [Configurazione del sistema\)](#page-19-0).

Nota: l'indirizzo IP della stampante viene specificato durante il caricamento iniziale del software. Impostare il numero di porta TCP/IP nella finestra di dialogo Configurazione sistema di Gestione IPS.

2. Procedura di Infoprint Manager (vedere Infoprint Manager for Windows: Introduction and Planning Guide and the Infoprint Manager for Windows: Getting Started)

Xerox FreeFlow® Print Server - Appendice connettività di rete IPDS

#### **Documentazione correlata - Windows**

I seguenti documenti forniscono ulteriori informazioni sulla connettività tra Windows e la stampante IPDS.

**Tabella A-4. Documentazione correlata - Windows**

| Titolo                                                                          | <b>Numero</b><br>pubblicazione |
|---------------------------------------------------------------------------------|--------------------------------|
| <b>Infoprint Manager for Windows: Introduction and</b><br><b>Planning Guide</b> | G544-5716                      |
| <b>Infoprint Manager for Windows: Getting Started</b>                           | G544-5717                      |
| <b>IBM Infoprint Manager for Windows: Procedures</b>                            | G544-5814                      |
| <b>IBM Infoprint Manager Reference</b>                                          | S544-5475                      |

Nota: I manuali IBM Infoprint Manager per Windows sono disponibili sul sito web IBM.

# <span id="page-51-0"></span>Test di connessione della stampante

Eseguire il test di connessione della stampante mediante uno dei seguenti metodi per assicurarsi che il sistema sia connesso alla stampante Xerox FreeFlow® Print Server IPDS:

- Eseguire il ping della stampante dal sistema in uso per stabilire una connessione TCP/IP al sistema Xerox FreeFlow® Print Server IPDS.
- Inviare un lavoro dall'host tramite PSF o Infoprint Manager (a seconda dell'host in uso) per stampare sul sistema Xerox FreeFlow® Print Server IPDS.

# <span id="page-51-1"></span>Note sulle prestazioni

Le stampanti Xerox FreeFlow® Print Server IPDS sono dispositivi molto veloci rispetto a molti altri dispositivi di rete. È possibile che in alcune configurazioni, le stampanti non mantengano la velocità indicata.

In un'installazione tipica, la messa a punto per prestazioni ottimali della stampante può essere complessa, in quanto possono essere presenti diversi componenti di rete tra il sistema host e la stampante. Questa sezione fornisce alcuni suggerimenti qualora si verifichi un degrado di velocità della stampante.

Come per qualsiasi altra messa a punto, si tratta di un processo. Prima di tutto è necessario trovare il punto di "ingorgo" e risolverlo. Quindi si ripete il processo fino a quando la produzione della stampante raggiunge la velocità prevista.

Accertarsi che entrambi gli spazi per l'indirizzo PSF e TCP/IP ricevano un livello di servizio elevato.

Qualora si notino problemi di prestazione della stampante, quali il degrado della velocità di produzione, controllare le aree indicate nella seguente tabella:

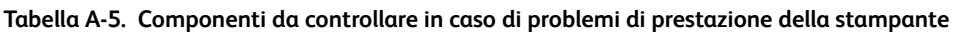

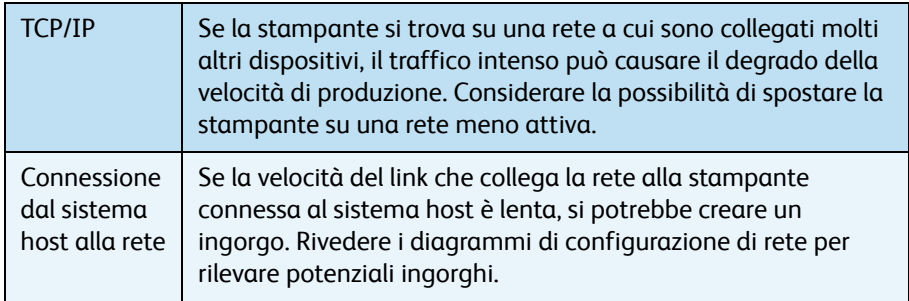

Xerox FreeFlow® Print Server - Appendice connettività di rete IPDS

Xerox FreeFlow® Print Server Guida per l'utente di IPDS IBM® A-8

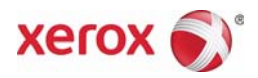